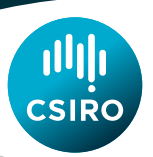

# AusFarm – A Tutorial

Tutorial version 1.9 Jan 2015

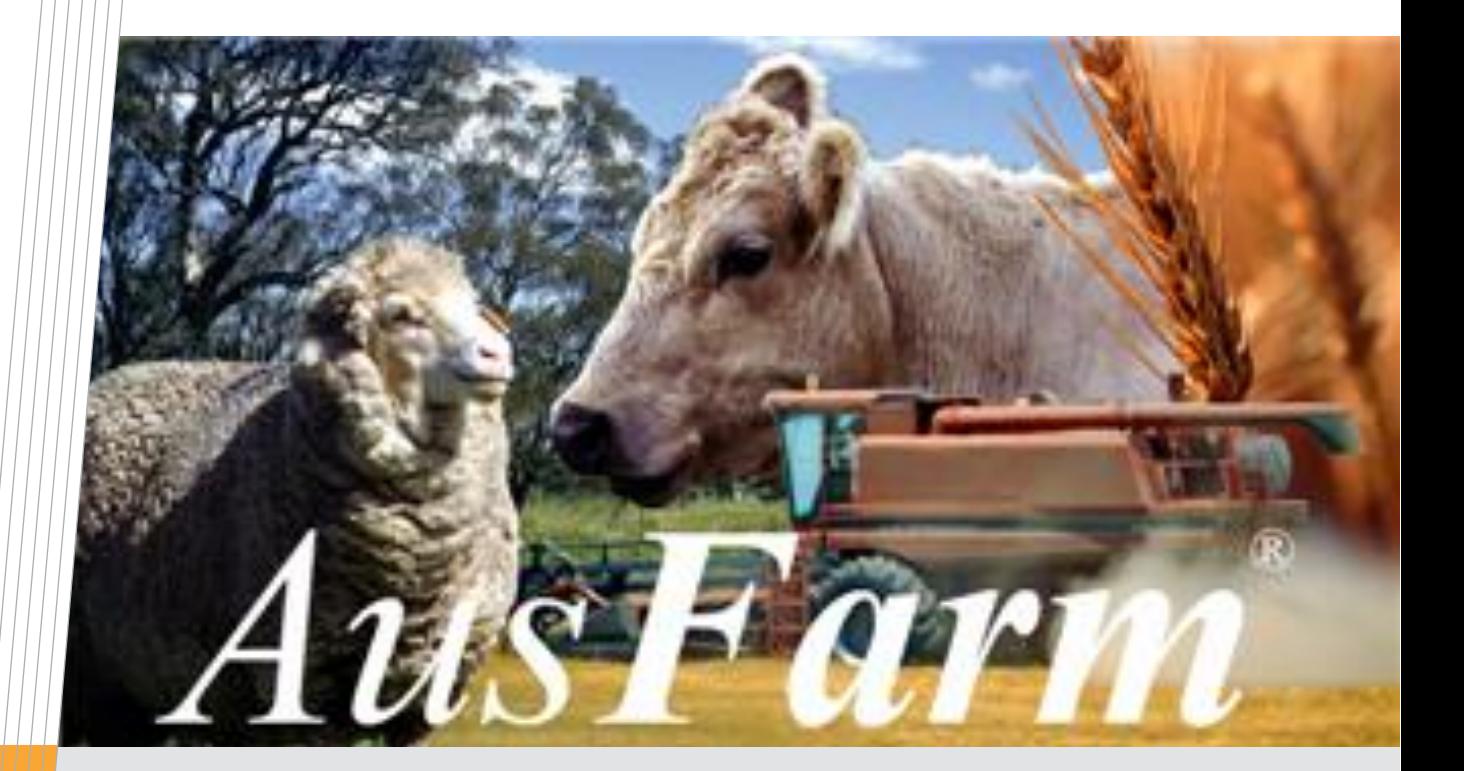

WWW.csiro.au

Enquiries should be addressed to: Neville Herrmann

CSIRO Agriculture GPO Box 1600 Canberra ACT 2601 grazplan@csiro.au

## **Copyright and Disclaimer**

© 2015 CSIRO To the extent permitted by law, all rights are reserved and no part of this publication covered by copyright may be reproduced or copied in any form or by any means except with the written permission of CSIRO.

### **Important Disclaimer**

CSIRO advises that the information contained in this publication comprises general statements based on scientific research. The reader is advised and needs to be aware that such information may be incomplete or unable to be used in any specific situation. No reliance or actions must therefore be made on that information without seeking prior expert professional, scientific and technical advice. To the extent permitted by law, CSIRO (including its employees and consultants) excludes all liability to any person for any consequences, including but not limited to all losses, damages, costs, expenses and any other compensation, arising directly or indirectly from using this publication (in part or in whole) and any information or material contained in it.

## **Contents**

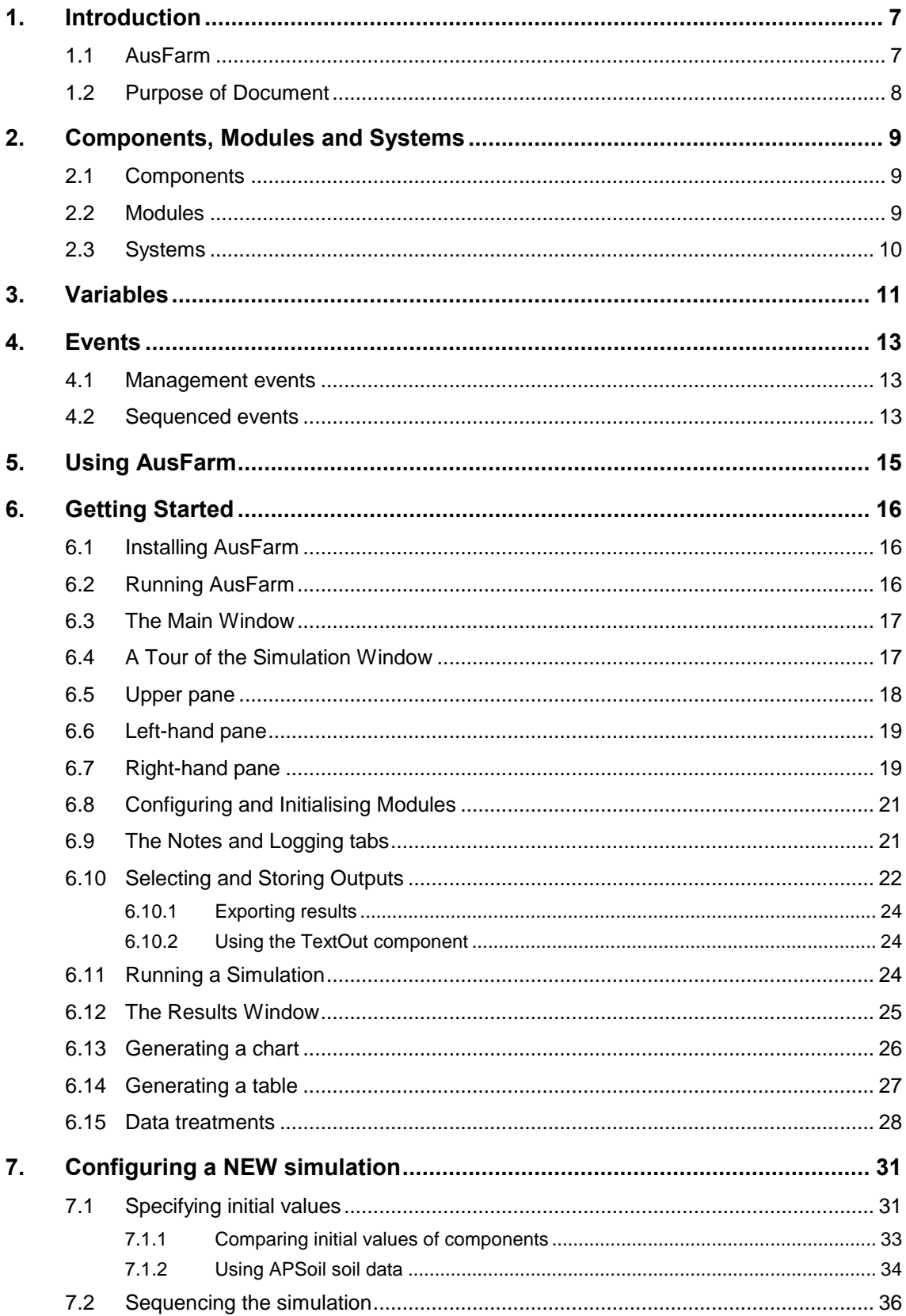

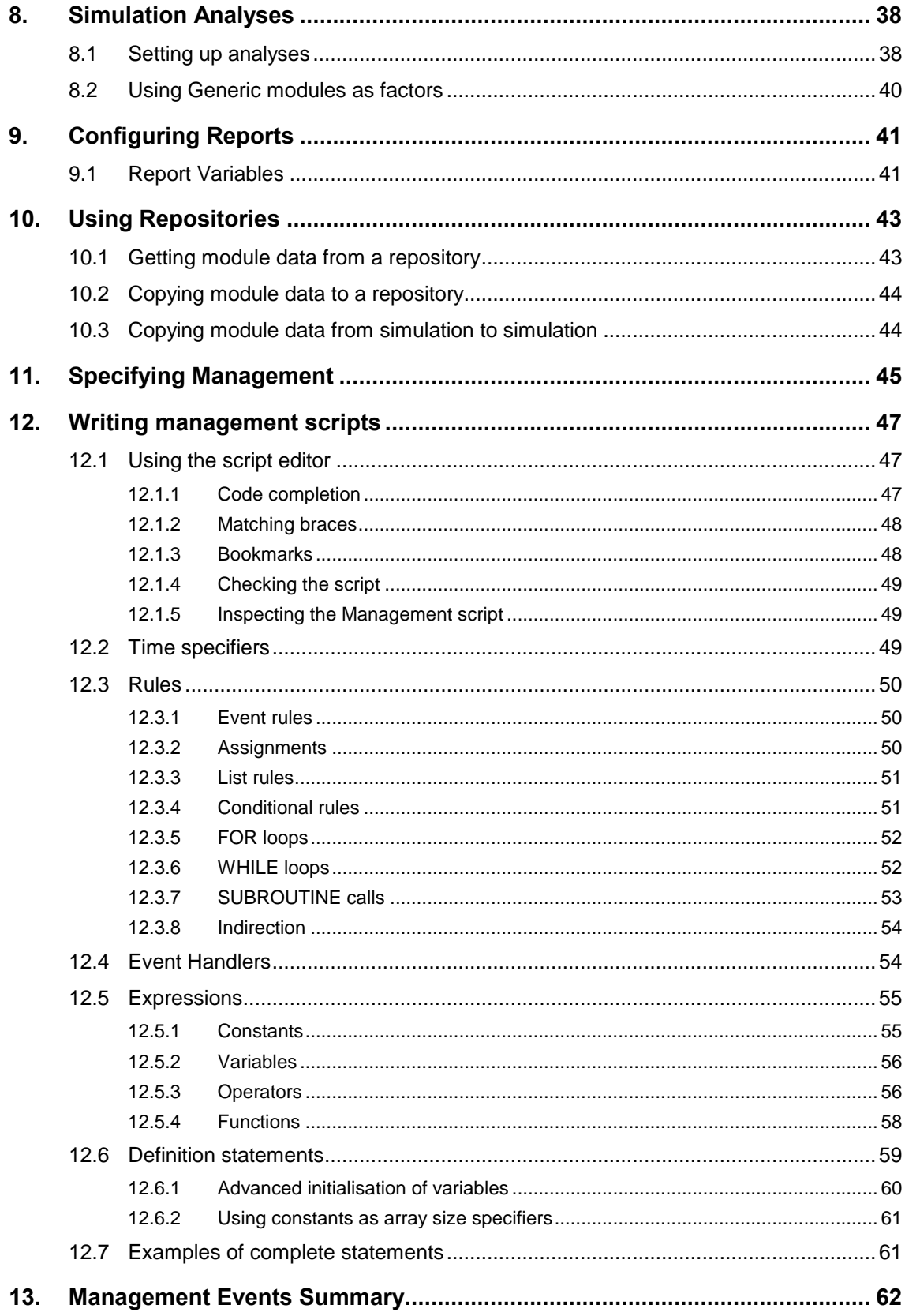

## <span id="page-6-0"></span>**1. INTRODUCTION**

## <span id="page-6-1"></span>**1.1 AusFarm**

AusFarm is a software tool that allows problems to be analysed with simulation models of physical and biological systems. AusFarm is highly generic, but it has been built primarily to assist decisionmaking in agricultural enterprises at scales ranging from paddocks to whole landscapes.

The AusFarm software contains powerful facilities for analysing risk over both the short- and longterm.

Simulations in AusFarm have the following features:

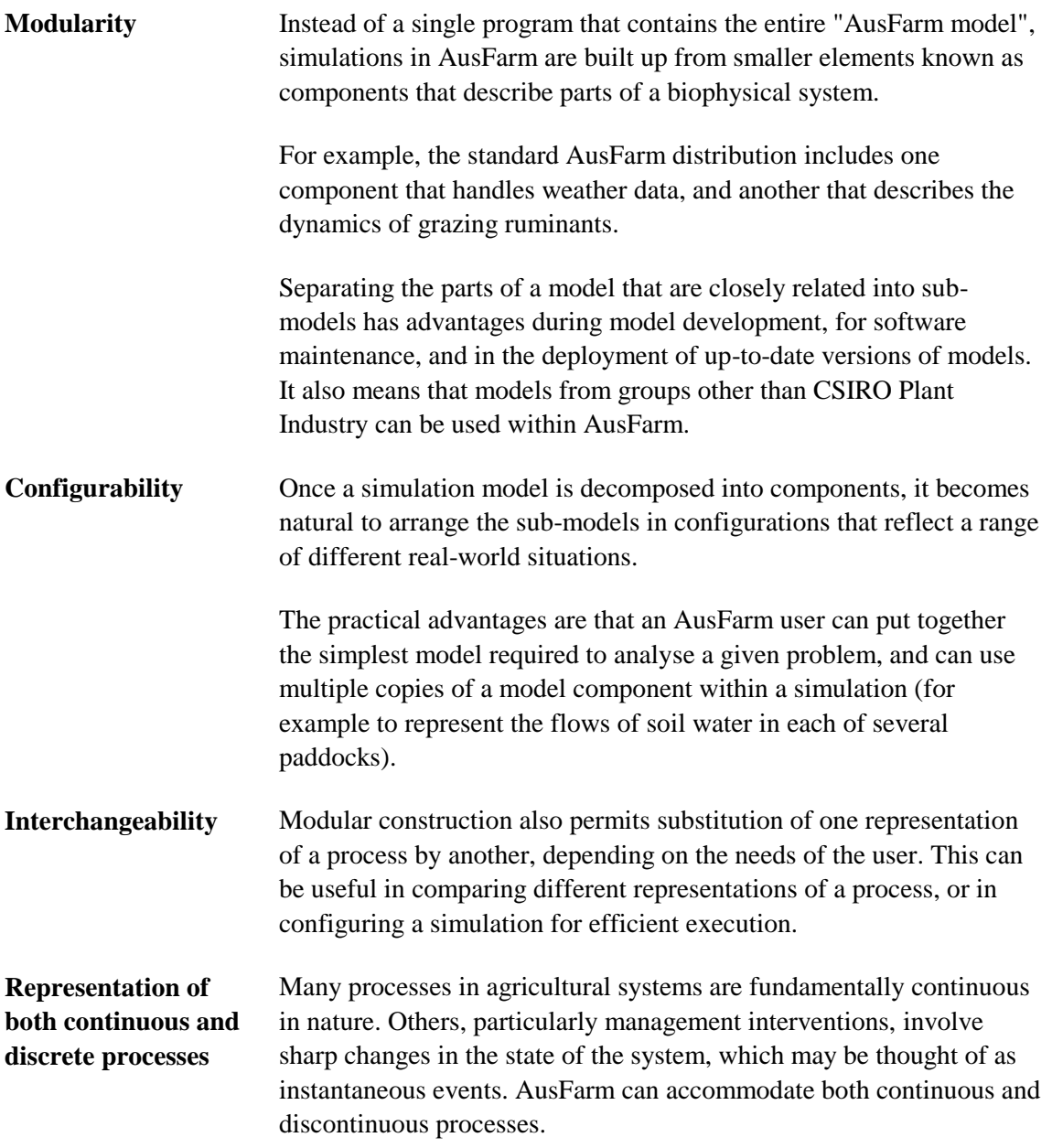

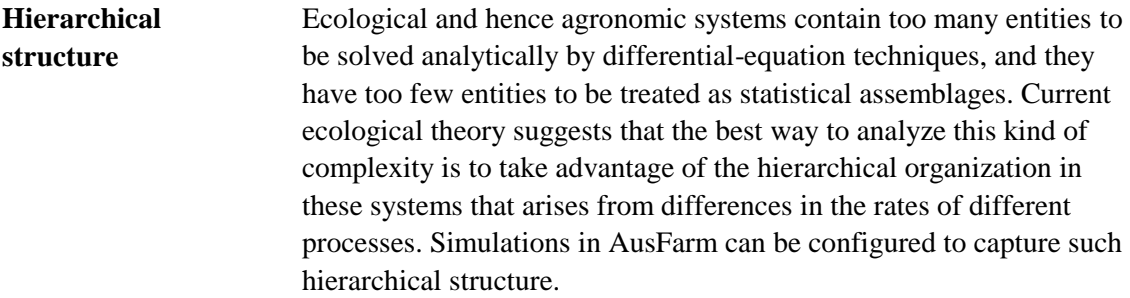

AusFarm has been developed by CSIRO Plant Industry. The standard distribution includes a set of models, also developed by CSIRO Plant Industry, that enable simulations of grazing enterprises located in temperate southern Australia.

### <span id="page-7-0"></span>**1.2 Purpose of Document**

This document has three main parts:

- Sections 2-5 are an introduction to the concepts used in AusFarm. The reader should understand these concepts before proceeding
- Sections 6-14 are a software tutorial.
- Sections 15-16 provide detailed information about how to write management scripts and about the management events of components in the default AusFarm distribution.

More information about the subjects covered in this document may be found in the AusFarm Help file.

## <span id="page-8-0"></span>**2. COMPONENTS, MODULES AND SYSTEMS**

### <span id="page-8-1"></span>**2.1 Components**

In AusFarm, model logic is contained within entities called *components*. Each component corresponds to a *sub-model*, i.e. a set of variables, equations and events that are inter-related. For example, the standard distribution of AusFarm contains a Soil Water component that contains the logic for a soil water budget, and a Stock component that contains the GRAZPLAN ruminant biology model.

Some components can be thought of as "utilities" - they perform tasks that are not part of the model in a narrow sense (i.e. as a mathematical entity) but are vital to making the model useful. An example of a utility is the Output component, which allows the user to store the results of simulations for later interpretation.

Each component is implemented as a Windows dynamic link library (DLL). Before a component can be used in a simulation, it must be installed on the *component palette*.

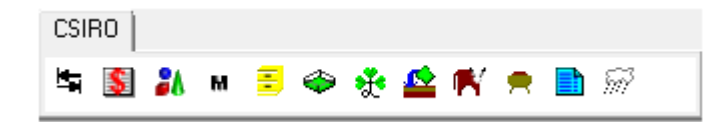

### <span id="page-8-2"></span>**2.2 Modules**

A *module* is a specific instance of a component within a specific simulation. A simulation may contain several modules that are instances of the same component. For example, in the simulation structure at right, there are two modules that are instances of the Soil Water component, and six that are instances of the Pasture component.

A module can only exist as part of a simulation. The set of modules in a simulation is defined by adding them to the simulation tree in the Models tab of the simulation window. This process is known as *configuring* the simulation.

From the point of view of an AusFarm user, each module is made up of the following elements:

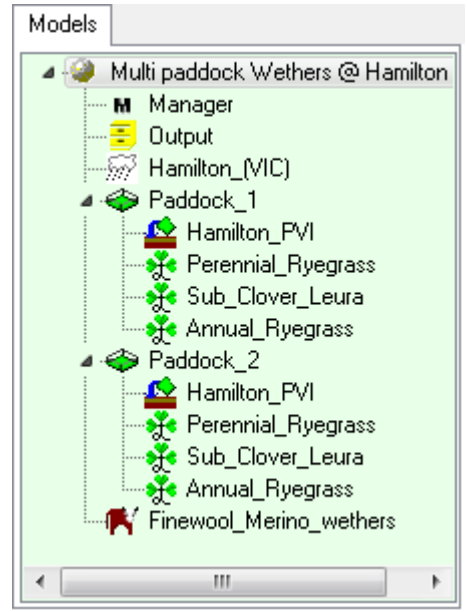

**Name** A module's name is supplied by the user via the Models tab. It is used to refer to the module and its variables or events, for example when writing the management script. Each module has a short name (e.g. "Annual\_Ryegrass") and a *fully-qualified name* that is defined by the systems to which it belongs (e.g. "Paddock\_2. Annual\_Ryegrass "). The short name need not be unique, but the fully-qualified name must be unique.

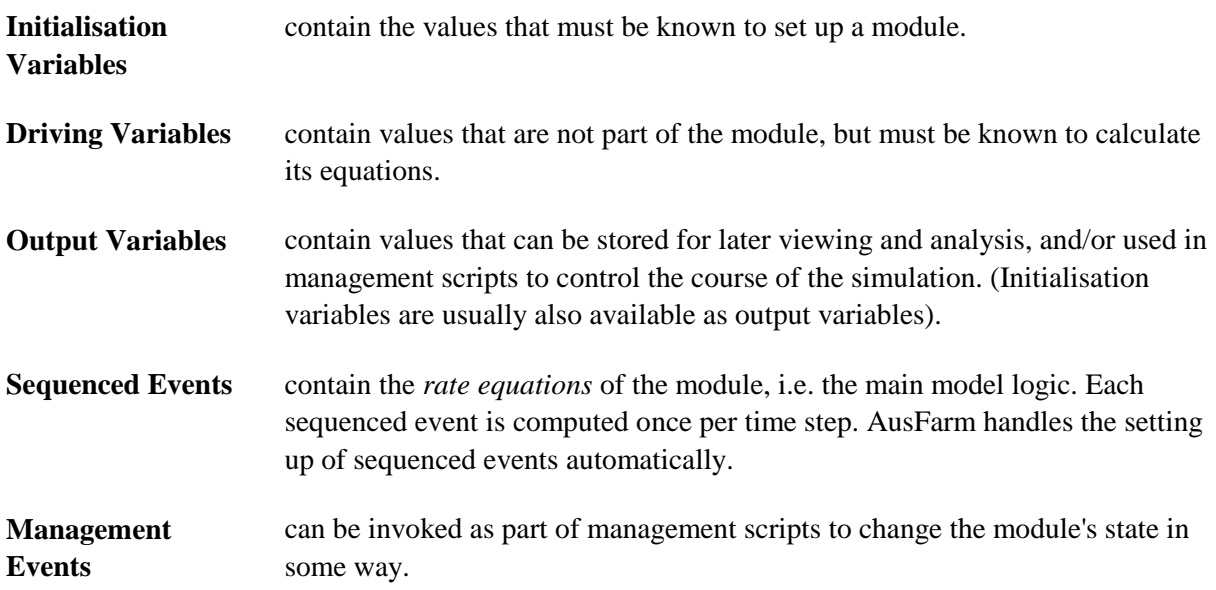

## <span id="page-9-0"></span>**2.3 Systems**

The modules in each simulation are arranged, not in a simple list, but in a tree. Each sub-tree of this structure is known as a *system*, and the module at the "root" of a sub-tree is called a *system module*. The simulation structure above has three systems: the system made up of **Paddock\_1** and its child modules, the system made up of **Paddock\_2** and its child modules, and the entire simulation. Only certain components can act as system modules. In the default AusFarm distribution, only the Paddock component can be used to form systems.

### <span id="page-10-0"></span>**3. VARIABLES**

In AusFarm, the *variables* of each component are used to represent the quantities used in the equations and events that the component embodies. A "variable" in AusFarm includes a wide range of quantities from a modeller's point of view, including:

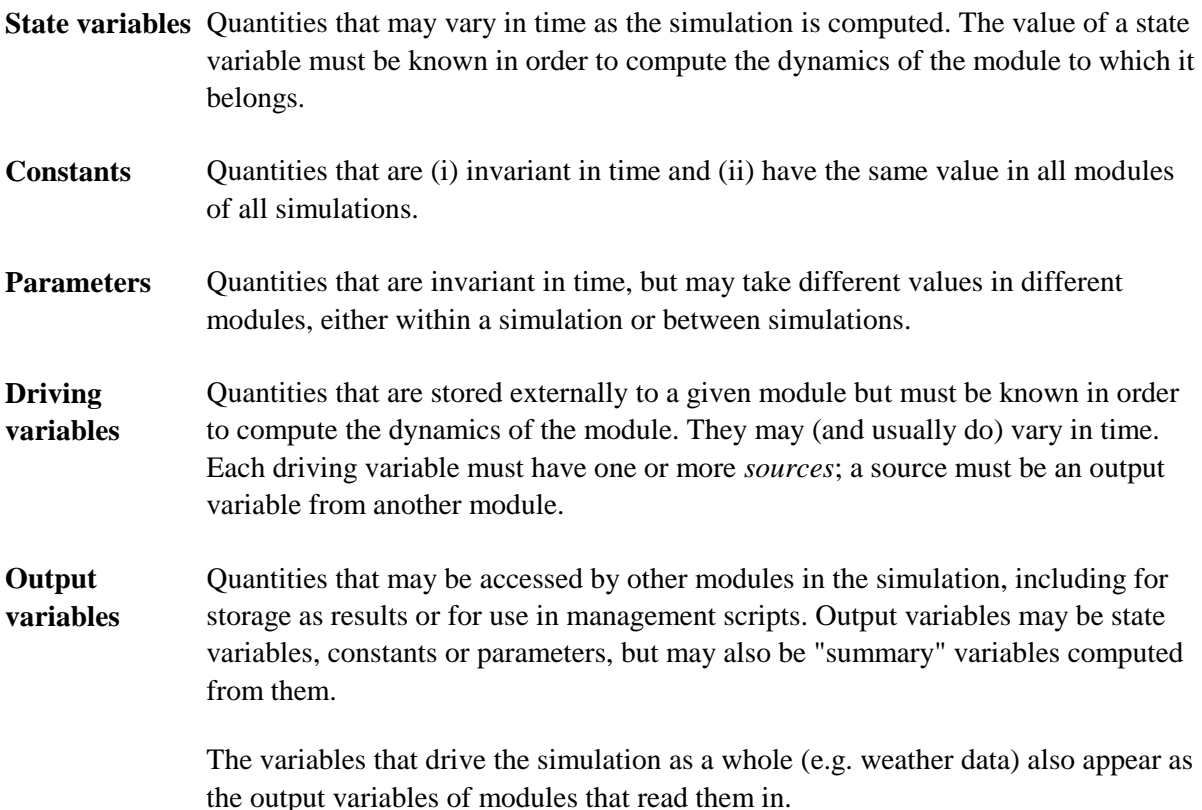

Every variable in AusFarm has a *name*, a *type*, and a *value*. When referring to a variable, its name may be *qualified* to ensure that the reference is not ambiguous: for example, the **sw** variable within the **paddock3.water** module may also be referred to as **paddock3.water.sw**.

The value of a variable can change through time as the simulation is executed. The initial value of each state variable and parameter must be provided by the user in order for the simulation to be computed; these two types of variables are known as *initialisation* variables.

Variables come in three main kinds, or *types*: scalars, arrays and structures.

*Scalars* have a single value. There are four types of scalar variables:

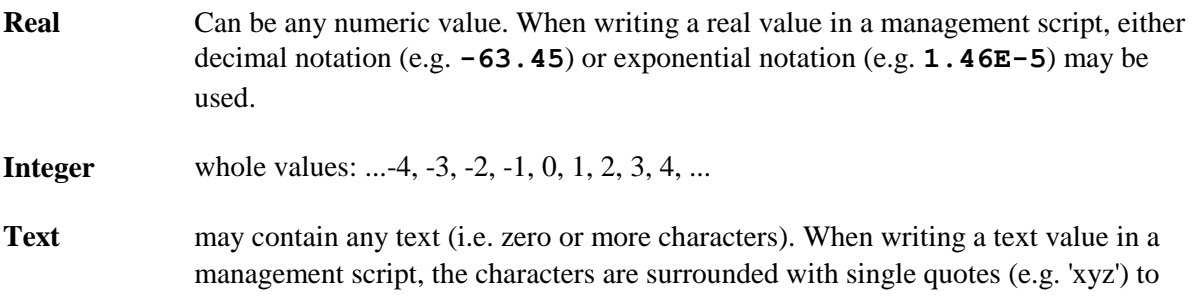

distinguish them from references to variables, which are written without quotes. To place a quote character in a text value, write two quotes: for example, writing **'quote('')'** gives the value **quote(')**.

**Logical** variables are either true or false. A true value is written as **TRUE** in a management script, while a false value is written as **FALSE** (this is case-insensitive)

*Arrays* are ordered lists of variables in which all the members (known as *elements*) are of the same type. When writing an array in a management script (the Manager module), the elements are surrounded with square brackets ( **[ ]** ) and successive elements are separated from one another with commas. The name of the *n*-th element of the array named **array** is **array [n]** (*n* is known as an *index*). The first element of an array has index 1.

```
define integer x[8] ! An array of integers called x
set x[6] = 99 ! Refer to the 6th element of array x
```
**Structures** are lists of variables in which the members (known as *fields*) may be of different types. Since each field of a structure is itself a variable, it has a name and a type. When writing a structure value in a management script:

- the structure is surrounded by brackets ( **( )** );
- successive fields are separated from one another with semi-colons; and
- the value of each field is preceded by its name and a colon.

To refer to a field of a structure variable in a management script, append the field name to the structure name, with a colon between them (e.g. **seeds: soft** ripe).

```
define s = (field1:8; field2:'fox'; field3:- 99.9) ! A structure with three fields
set s:field2 = 'jumps' ! Refer to the second field of structure s
```
### <span id="page-12-0"></span>**4. EVENTS**

### <span id="page-12-1"></span>**4.1 Management events**

A *management event* of a module represents an instantaneous change in the module's state variables. Each event has zero or more quantities, known as *parameters*, which are used to specify exactly how the module's state variables are changed.

For example:

- Application of irrigation water to a soil can be represented as an event that changes the amount of water present in the soil profile. The amount of water applied and the rate of application are parameters that affect how the added water will percolate into the soil.
- The selling of livestock is an event that changes the number of a specific group of animals that are present in the simulation. The group of animals to be sold, and the number to sell are the parameters of this event.

An event is specified in a management script by giving its name, followed by the value of zero or more parameters. Each parameter is written by giving its name, followed by an equals sign (**=**) and an *expression* that is computed to give the value of the parameter (see section 15.3 for more information about expressions).

```
! Send the "shear" event (with no parameters) to all modules that accept it.
shear
! Send the "buy" event to a specific module named "cattle". 
! Four parameters are given, with a space between the event name and first parameter 
  ! and commas between the parameters.
! Note how the "number" parameter is specified as an expression that must be evaluated.
cattle.buy number=0.5*stock_rate*paddock1.area, sex='steers', age=8.0, number=200.0
```
<span id="page-12-2"></span>More detail about specifying events is given in section 15.2.

### **4.2 Sequenced events**

The rate equations of components are also implemented as software events, known as *sequenced events*. Each sequenced event is computed once per time step. AusFarm handles the setting up of the sequenced events automatically.

These events are called "sequenced events" because the order in which they are computed can affect the simulation's results. For example, if a Weather module executes the logic that reads in the temperature data for a day after a plant growth module uses the temperatures to compute growth of the plants, the resulting growth rates will be different to those obtained if the weather data are read in before the growth computations.

The order of computations within each time step is known as a simulation's *sequencing*. The order is expressed by assigning a positive integer value (its *ordering*) to each sequenced event in a simulation: an event with a lower ordering is executed before one with a higher ordering. The order in which events with the same ordering value are executed is left unspecified. Ordering values are only

meaningful relative to one another. AusFarm configures default sequencing for each simulation. This default only needs to be changed under special circumstances.

**Note:** In terms of their implementation as software, there is no distinction between a sequenced event and a management event, except that sequenced events may not have parameters. The distinction between them arises from the purpose of the event code.

### <span id="page-14-0"></span>**5. USING AUSFARM**

Typically, use of AusFarm will follow these steps:

- Determine what question AusFarm is to answer, and therefore what information a simulation (or simulations) with AusFarm needs to generate. *This is the most important step in the process.*
- Construct a simulation that represents the biophysical and management system under consideration.
	- (a) Create a simulation window, or open an existing simulation file that is suited to the question at hand.
	- (b) Configure the simulation to include representations of all the processes that are important in understanding the biophysical problem.
	- (c) Specify the initial conditions of the simulation: the locality for which weather data are to be used, the attributes of soils, plants and animals on the first day of the simulation, costs and prices, etc.
	- (d) If necessary, describe the management of the biophysical system by writing a *management script*.
	- (e) Select the outputs to be stored for later viewing.
- Run the simulation.
- Extract the results of the simulation as tables or charts, and using these outputs to help answer the question at hand. AusFarm contains powerful facilities for summarizing simulation outputs. It may also be useful to export information from AusFarm to another program such as a spreadsheet or statistics package for further analysis.

Answering a question will often require several slightly different simulations. If so, the user can make copies of the first simulation quickly and easily and then adjust the copies. AusFarm allows several simulations to be executed simultaneously.

Often, the set of simulations that is required takes the form of a structured "simulation experiment" in which one or more inputs to the simulation are varied systematically. Such simulation experiments can require large numbers of simulation runs. AusFarm contains an *analysis* facility that allows the user to design, execute and report on such sets of simulations*.*

**Note:** Beyond a certain level of complexity, it becomes almost inevitable that a simulation will not work as intended the first time it is run. It is the user's responsibility to store and examine outputs from the simulations to ensure that their structure, initial values and management script are working as intended. Various *logging* options are available to assist in this process.

## <span id="page-15-0"></span>**6. GETTING STARTED**

The software tutorial section of this manual begins here.

### <span id="page-15-1"></span>**6.1 Installing AusFarm**

- AusFarm is currently a Microsoft® Windows 32 bit native code program that can be installed and run on 32 bit and 64 bit versions of Windows.
- Start by installing the AusFarm software. Run the **setupaf.exe** program and follow the prompts. Some sample weather data will be installed that will allow the running of an example simulation.

### <span id="page-15-2"></span>**6.2 Running AusFarm**

• Run the AusFarm program. The main window will appear:

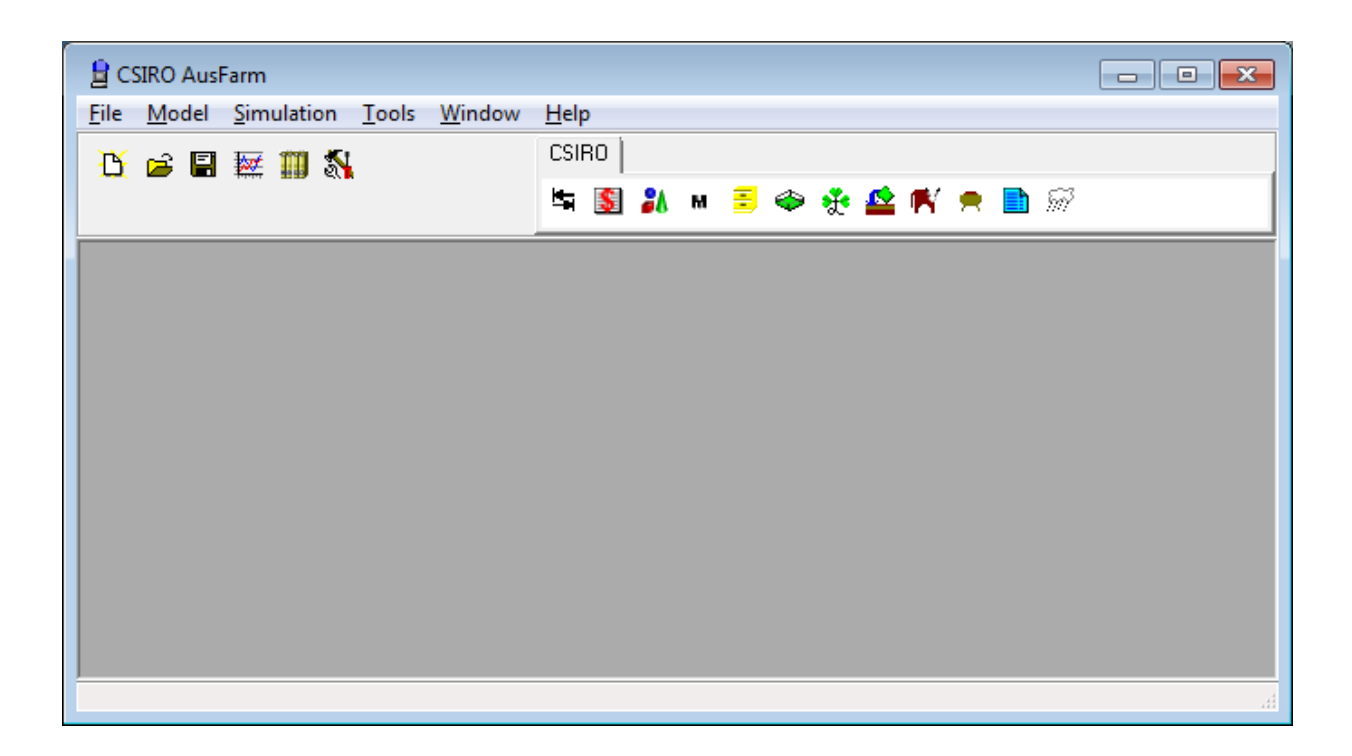

The main window has a menu and toolbar at the top and a *client area* where other windows for simulations, results selection and reporting reside. At the right-hand side of the toolbar is the Component Palette, which is used when configuring simulations.

Choose the **File | Reopen** option and choose the *Example.afs* simulation.

### <span id="page-16-0"></span>**6.3 The Main Window**

The main window hosts simulation windows. You may have multiple simulations open at once. Along the top of the main window is the main toolbar and the component palette.

The main toolbar is useful for quick access to common tasks.

- Create a new simulation
- Open an existing simulation
- Save the current simulation
- Open the outputs window
- Show or hide the Repository
- Open the preferences dialog

The component palette displays the components that are able to be incorporated into a simulation. They can be dragged from here with the mouse onto a simulation tree. Right clicking the mouse on a component item on the palette displays a menu with further options.

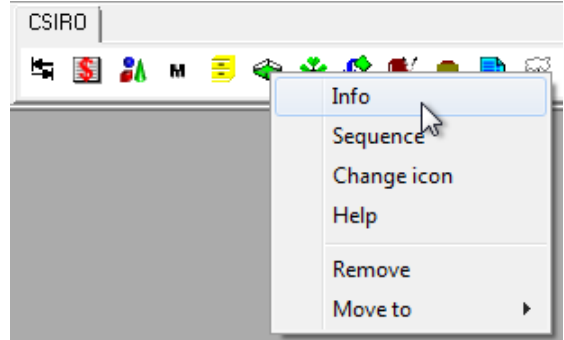

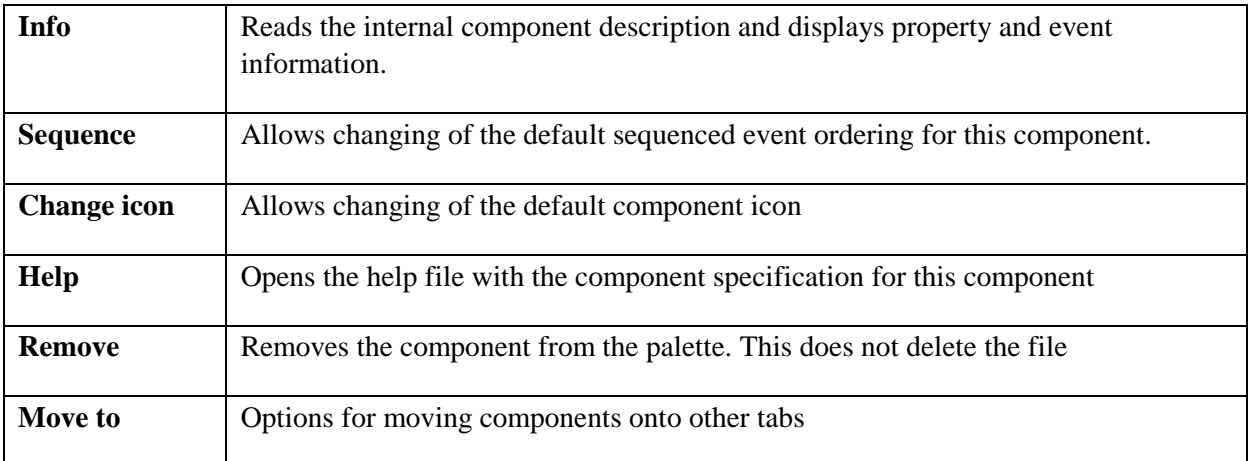

## <span id="page-16-1"></span>**6.4 A Tour of the Simulation Window**

Simulation windows are used to create and modify simulations. It is possible to have several Simulation windows open in AusFarm at once.

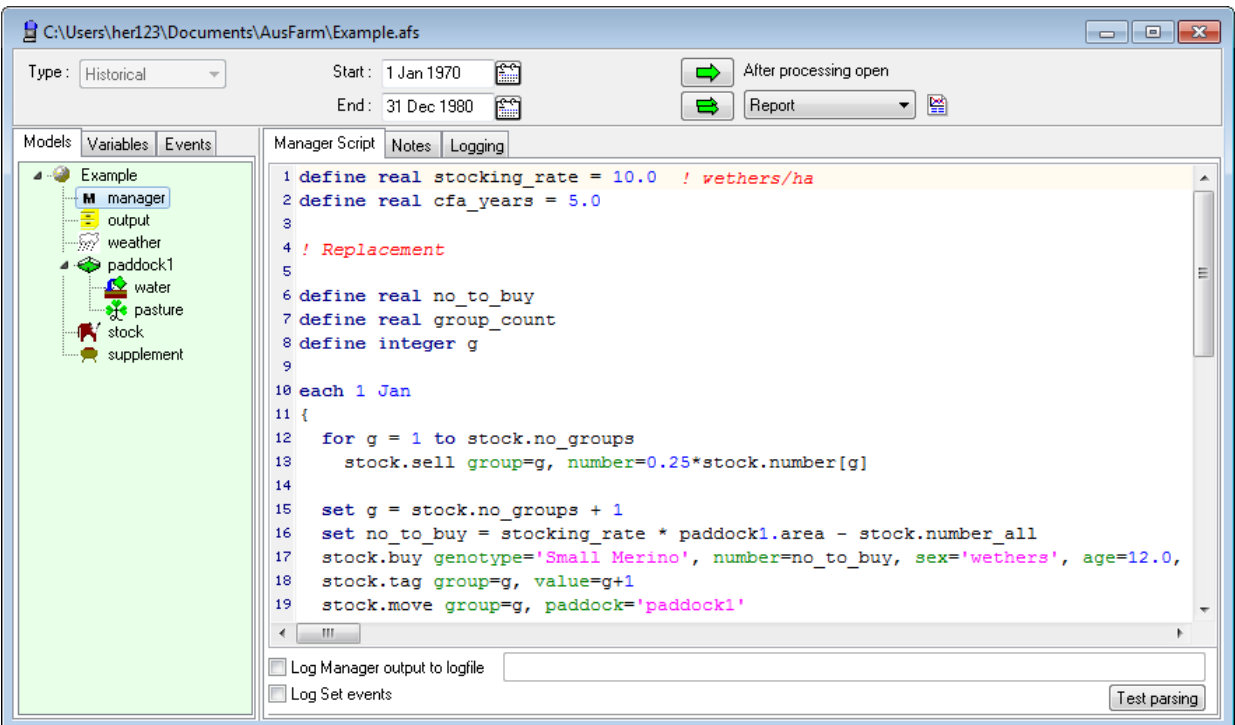

Each Simulation window is divided into three main areas, or *panes*. The two middle panes contain a number of *tabs* that become visible depending on the task that the user is performing.

### <span id="page-17-0"></span>**6.5 Upper pane**

The upper pane is used to enter the date ranges over which the simulation is to be executed. The preferred reporting option is also chosen here.

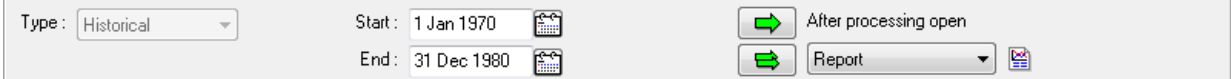

- **Type** Use this combo box to select the type of simulation run that is to be performed. In this release of AusFarm, the only option in this combo box is "Historical".
- **Start** Enter the start date for the simulation. Note that all initial values that are entered apply on this date. Dates may be entered in "d mmm yyyy" format, or selected by clicking on the calendar buttons and so opening a calendar dialog.

**End** Enter the end date for the simulation.

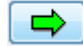

Click the Run button to commence executing the simulation.

This button appears when the simulation is configured as an [Analysis.](../help/html/analysis.html) It will execute the Analysis.

The Stop button appears while the simulation is executing. Click it to halt execution.

### <span id="page-18-0"></span>**6.6 Left-hand pane**

This pane has three tabs:

靊

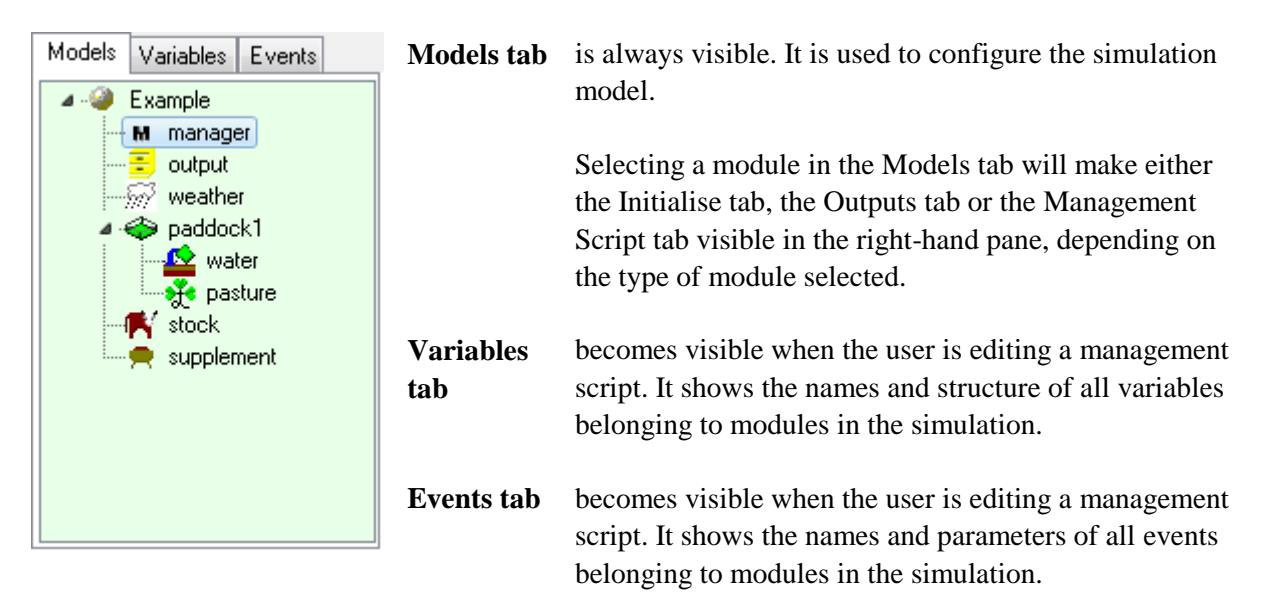

## <span id="page-18-1"></span>**6.7 Right-hand pane**

This pane has six tabs, although they are never all visible at once:

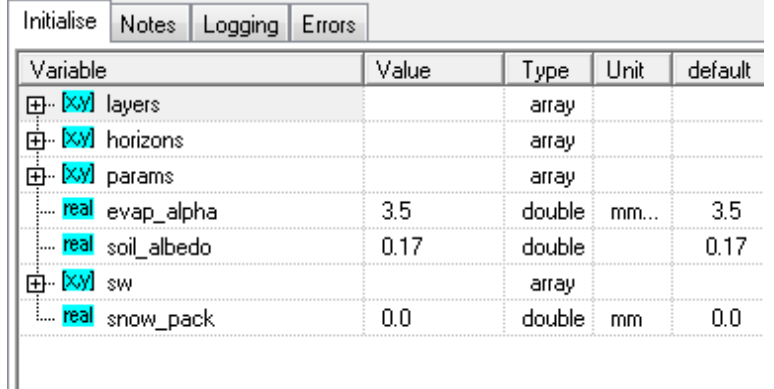

#### **Initialise tab**

Becomes visible when the user selects a module other than a Manager or Output module in the Models tab. It shows the initial values of variables belonging to the selected module and allows the user to change them.

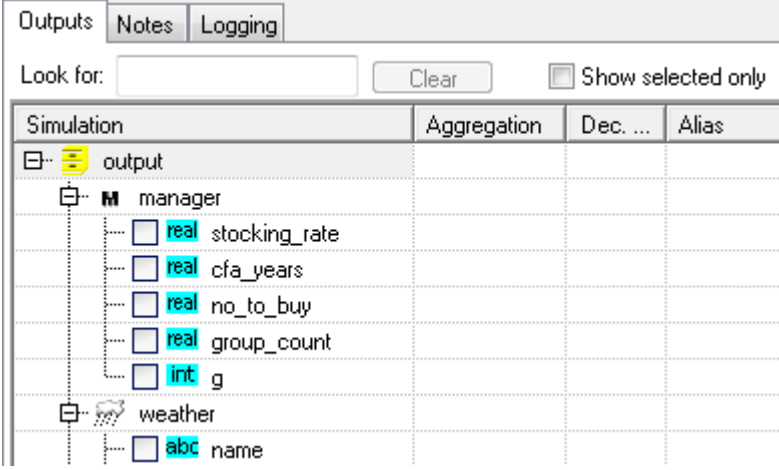

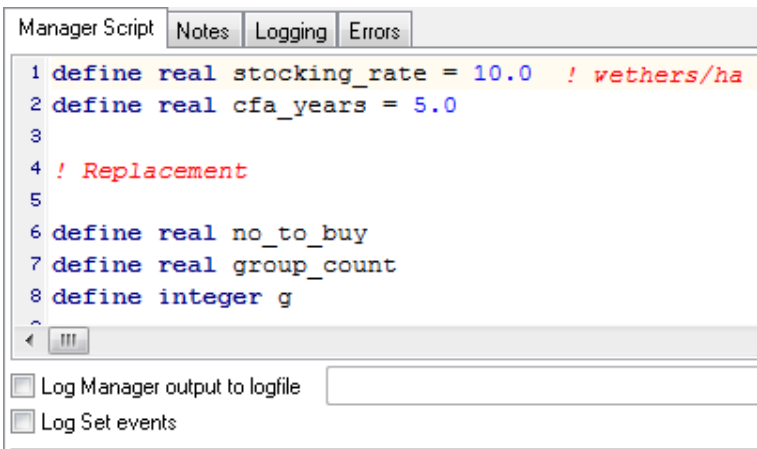

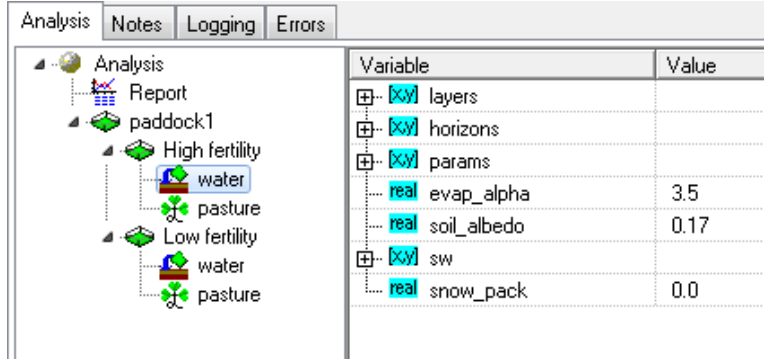

#### **Outputs tab**

Becomes visible when the user selects an Output module in the Models tab. It is used to select the output variables that will be stored as the simulation executes, and that can be examined once execution is complete.

#### **Notes tab**

Is always visible. It allows the user to annotate the Simulation window.

#### **Management Script tab**

Becomes visible when the user selects a Manager module in the Models tab. It is used to enter the management script for that module.

#### **Logging tab**

Is always visible. Use the options in the Logging tab to set up error and trace logging for the simulation. When trace file logging is turned on the tab will include an icon as a visible warning.

#### **Analysis tab**

Becomes visible when the user selected the Simulation module (i.e. the module at the base of the configuration tree). It allows the user to modify the factor levels in a simulation analysis and to design one or more reports that will be generated after the analysis is executed.

## <span id="page-20-0"></span>**6.8 Configuring and Initialising Modules**

The first major step in constructing a simulation analysis in AusFarm is to *configure* the simulation by adding the set of component modules in the simulation and describing their inter-relationships.

Before configuring a simulation, the user should consider what set of processes needs to be included in the simulation to answer the question of interest. *The configuration that is chosen should be the simplest that meets this criterion.*

In the example simulation click on the Initialise tab. Fields of records and elements of arrays are organized into a tree-structure, as shown in the figure below:

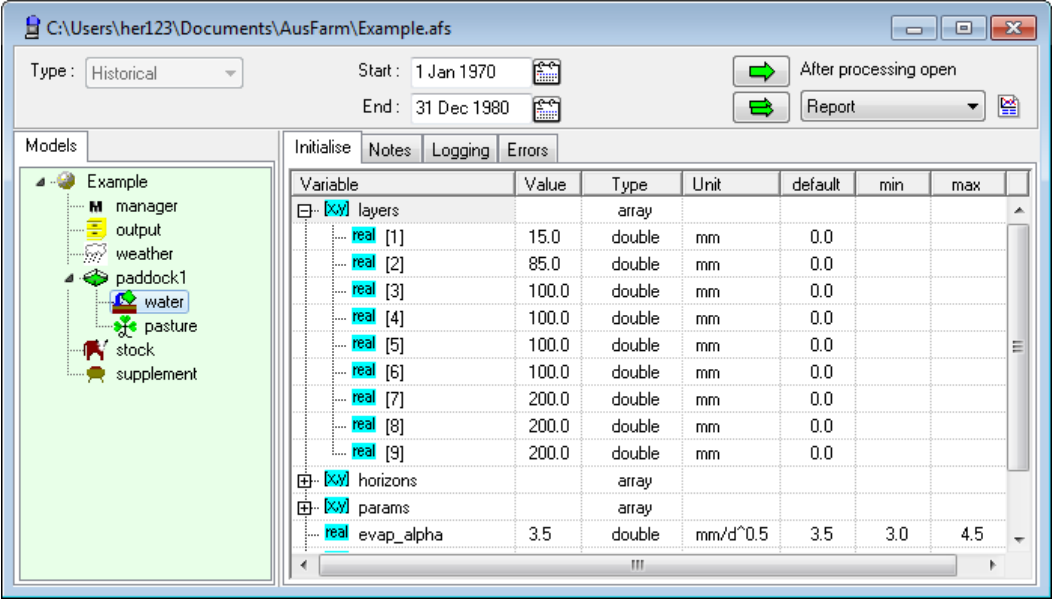

Select the pasture module and either double click on it or right click and choose the **Initialise** option. A Pasture initialisation dialog will appear. Examine some of the settings on this dialog and then close it by choosing Cancel. Most AusFarm components will give you access to an initialisation dialog that is customised for the component's design.

## <span id="page-20-1"></span>**6.9 The Notes and Logging tabs**

 Click on the Notes tab in the right-hand pane of the simulation window. This tab contains a memo control in which you can document the purpose and features of the simulation.

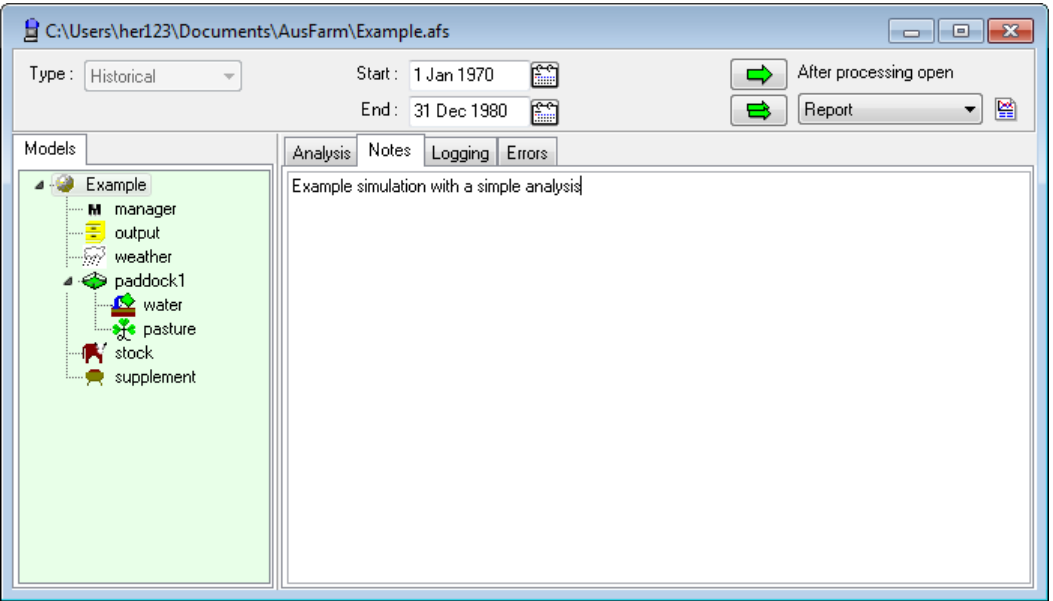

 Click on the Logging tab in the right-hand pane of the simulation window. This tab contains options that allow details about the execution of a simulation to be examined once it has been run. Using the trace option adds significant time to the simulation run and should only be used when there is an internal problem with the simulation structure that has to be solved.

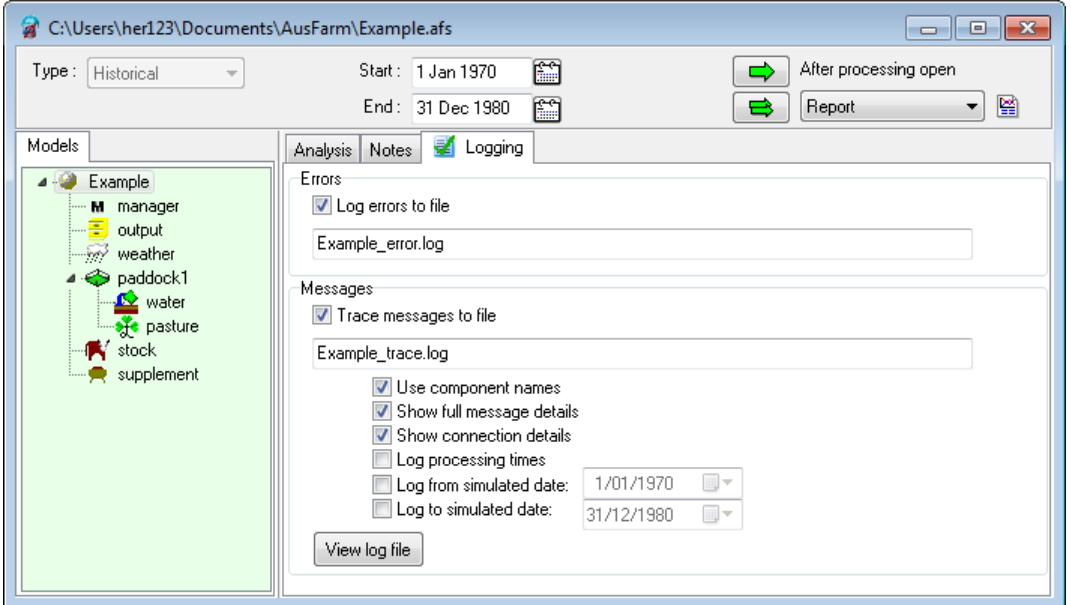

## <span id="page-21-0"></span>**6.10 Selecting and Storing Outputs**

When a simulation is run, AusFarm can store the values of variables over time so they can be shown or summarized in a report. Before variables can be used in reports, they must be selected as part of an Output module.

- Starting with the simulation you created before; Select the Output module by clicking on its icon  $\left( \frac{1}{n} \right)$  in the Models tab of the simulation window.
- The Outputs tab will replace the Initialise tab in the right-hand pane.

 If you want to filter the list of variables by name you can start typing the name in the **Look for:** text entry. It is also possible to filter the list to only show the outputs that are selected. These filters can be used together if required.

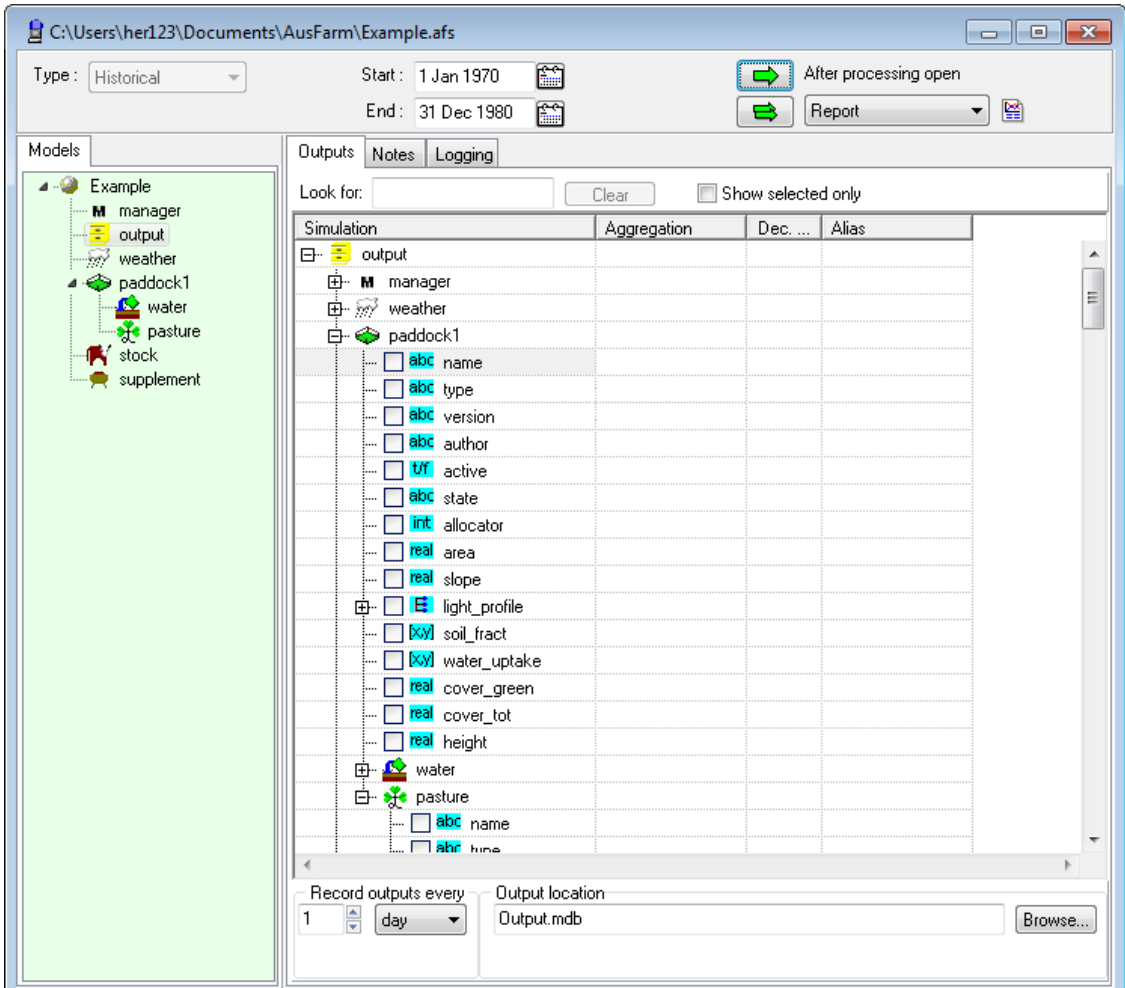

The Outputs tab contains a grid containing variables that are organized into a tree-structure.

- $\Rightarrow$  Click on the expansion button ( $\equiv$ ) by the Weather module's icon in the Outputs tab. A list of the output variables of the module will be revealed.
- $\Rightarrow$  Scan down through the list of variables and expand the variable named **weather** to see its fields.
- Check that the **COVER\_GREEN**, **COVER\_TOT** variables are selected for output. Type **cover** in the filter text entry.
	- $\Rightarrow$  For the real-valued variables, the number of decimal places to be displayed can be chosen here.
	- $\Rightarrow$  When an array type is selected, all of its elements will be accessible for display.
	- $\Rightarrow$  The "Aggregation" and "Alias" columns can be ignored in most situations.

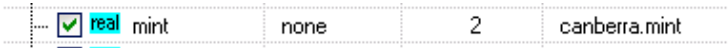

- The output file location can be modified from this tab. It is good practice to have this file name match that of the simulation file. It is possible to run more than one simulation simultaneously. To do this the output modules *must* save their outputs to different files. (Note that AusFarm results files are actually Microsoft Access data bases, but the data is stored in a compressed binary form.)
- Save the changes to the simulation by clicking the Save button on the toolbar  $(\blacksquare)$ . The Save dialog will not appear as the name for the simulation file is already known.

#### <span id="page-23-0"></span>**6.10.1 Exporting results**

When using the database output component it is possible to export the results from a simulation or Analysis run into a single database. This is useful for collating the results from the simulation runs into a database that can be queried using SQL.

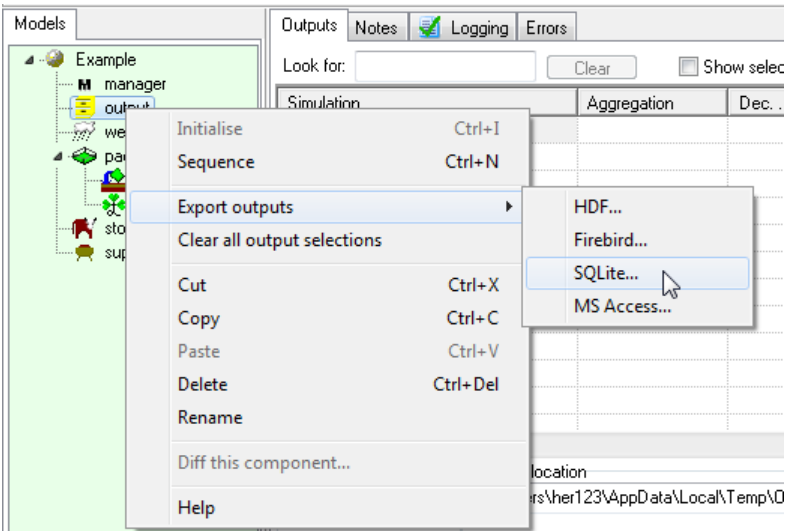

Right click the mouse on the output component and choose **Export outputs**. There are three storage formats available.

#### <span id="page-23-1"></span>**6.10.2 Using the TextOut component**

If output from the simulation run is preferred in text file format then the TextOut component can be used. It is available in the model palette. Once this is placed in the simulation, variables can be selected for this component using it's inbuilt component dialog that you can access by double clicking on the component.

Once a simulation has been run and outputs stored in a text file, right clicking on the TextOut component and choosing **View text output**, will allow you to open the resulting text file from the AusFarm user interface.

### <span id="page-23-2"></span>**6.11 Running a Simulation**

The last step before running the simulation is to set the date range over which it is to be run. If

∩ a

you wish you can lengthen the run period.

- This is an Analysis so use this button to execute the simulation.
- While the simulation is executing, an indicator appears on the upper pane of its window showing the progress of the calculations.
- The Run button on the upper pane of the simulation window will be replaced by the Stop button. Clicking the Stop button halts execution of the simulation.

When running multiple simulations with management events, errors or messages being logged then these must be saved to unique files.

After executing this simulation, the chosen report option will be displayed. In the example simulation the Report is chosen and the preconfigured report will open at the end of the simulation run. After examining the report, close it.

The Simulation results option will open the Simulation Results

window in the same way that the main toolbar option does. From there you can choose which outputs you wish to see.

## <span id="page-24-0"></span>**6.12 The Results Window**

The Simulation Results window in AusFarm is used to select results from simulations and to format them for display in reports.

• Open the Simulation Results window by clicking the Results button  $(\overline{\bullet})$  on the main toolbar.

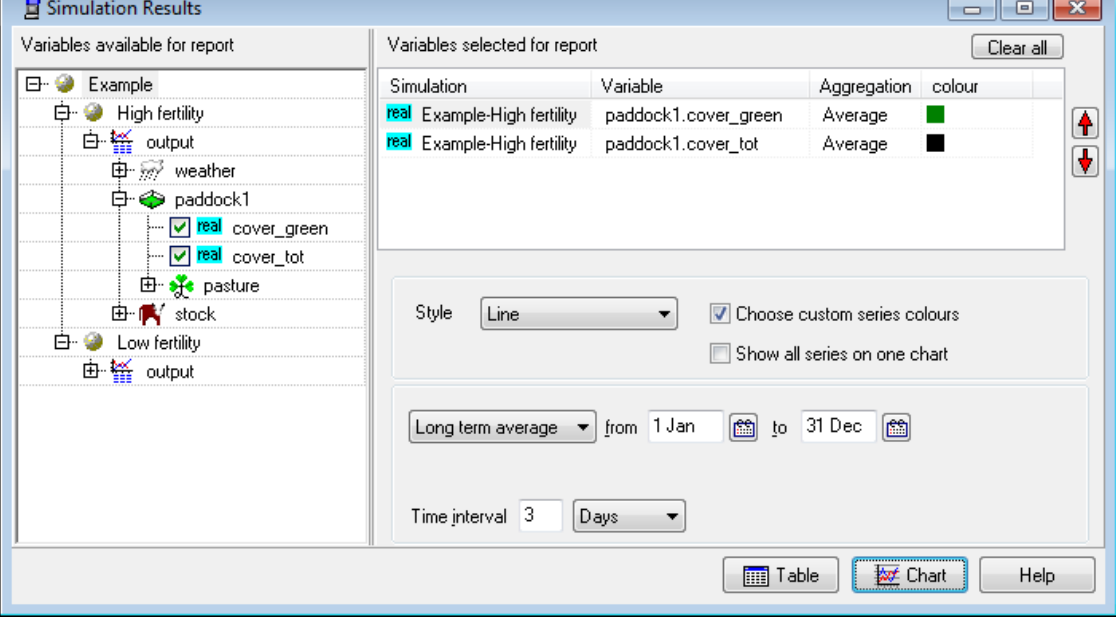

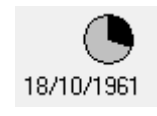

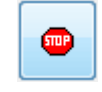

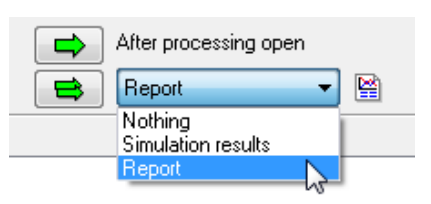

All variables available for reporting from all completed simulations are shown in the tree at the left of the Results window. To see the output files, modules and variables below a node in the tree, click on the expand button by the node's name. To hide them, click on the collapse button.

Reports in AusFarm come in two kinds: tables and charts. The process for generating these reports follows the same general set of steps:

- Select the variables that are to be presented in the report.
- Specify the data treatment that is to be applied to all variables.
- Specify the aggregation to be used for each variable within each time interval. This step is only required if a time interval greater than one day is used.
- <span id="page-25-0"></span>• Click the Chart or Table button to generate a Report window.

### **6.13 Generating a chart**

- Select the **cover\_green** and **cover\_tot** variables by clicking the check boxes next to their names in the tree.
- Change the data treatment to "Long term average" and set the date range to be 1 Jan to 31 Dec.
- Change the time interval to 3 days
- Check the "Choose custom series colours" box.
- For each selected variable, click on the "Colour" column and select a colour for the variable's data.
- Click on the "Style" combo box and examine the options. Leave the chart style as Line.
- Click the Chart button. A Report window will be generated containing a chart something like this:

02 May 2012 11:53 **AusFarm Report** 

#### **Example High fertility**

Long term average [1 Jan - 31 Dec, 1970 - 1980]

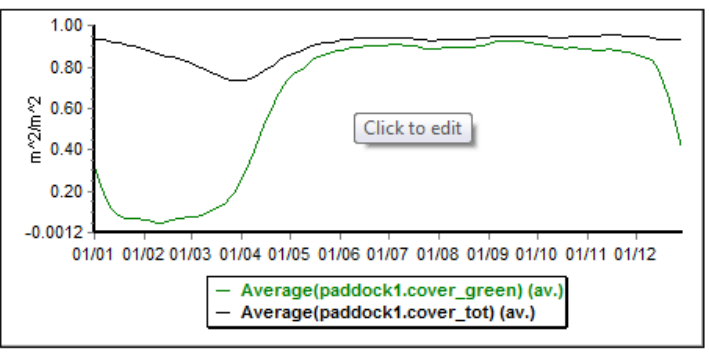

Click on the chart. The Edit Chart Properties dialog will appear:

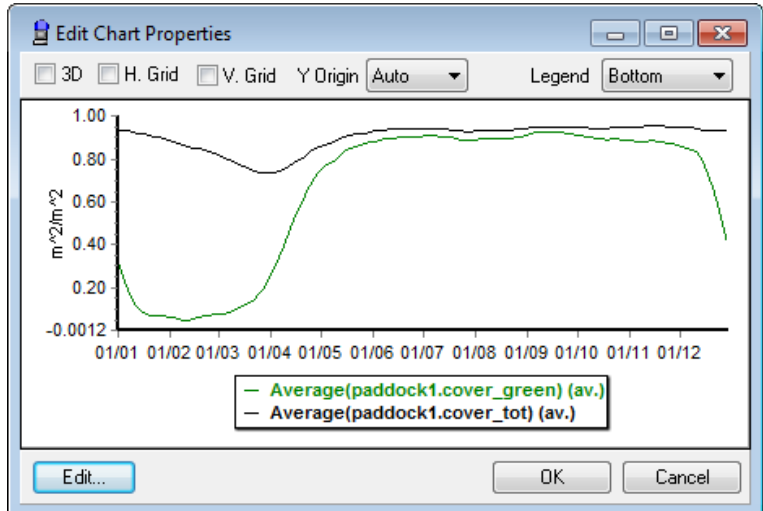

 If you resize this window or change any chart formatting and then click ok, the changes will be displayed on the report page. Click on the **Edit...** button and explore the options for formatting the chart.

## <span id="page-26-0"></span>**6.14 Generating a table**

- Return to the Results window.
- Click on the **Clear all** button to clear any selected variables.
- Add the **maxt** and **rain** variables to the selected list. Set the aggregation of the **rain** variable to "Sum" and the aggregation of **maxt** to "Maximum".
- Choose the Data over period option.
- Click the Table button. A Report window containing annual total rainfalls and yearly maximum temperatures will be generated:

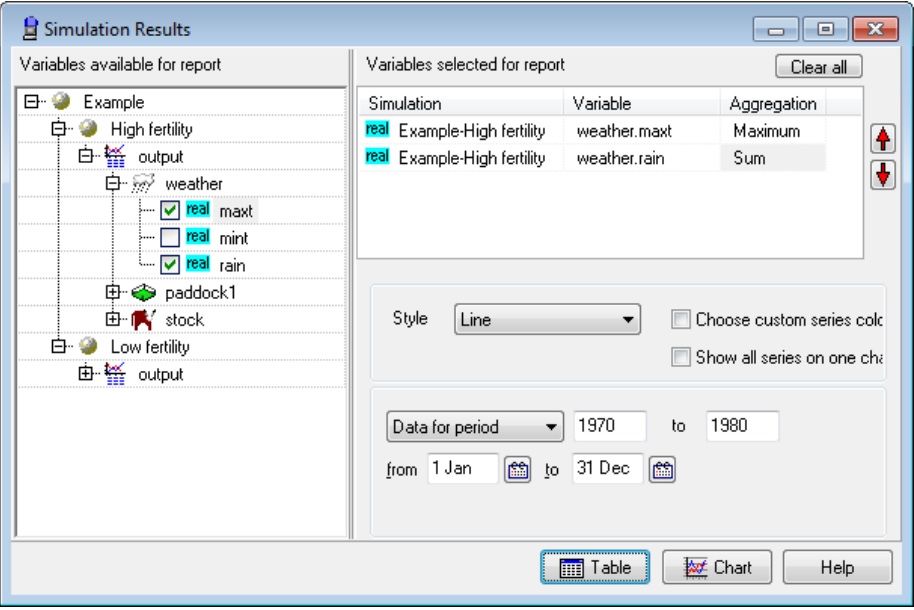

20 Jan 2014 11:48

#### **AusFarm Report**

#### **Example High fertility**

Data for period 1/01/1970 to 31/12/1980]

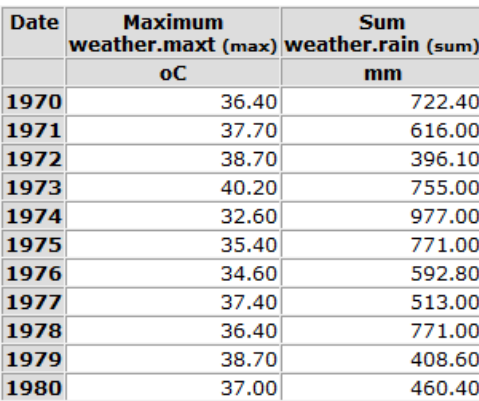

### <span id="page-27-0"></span>**6.15 Data treatments**

The values of variables that are output from an AusFarm simulation can be treated in a variety of ways. In the Results window, the following data treatments may be selected when producing charts or tables:

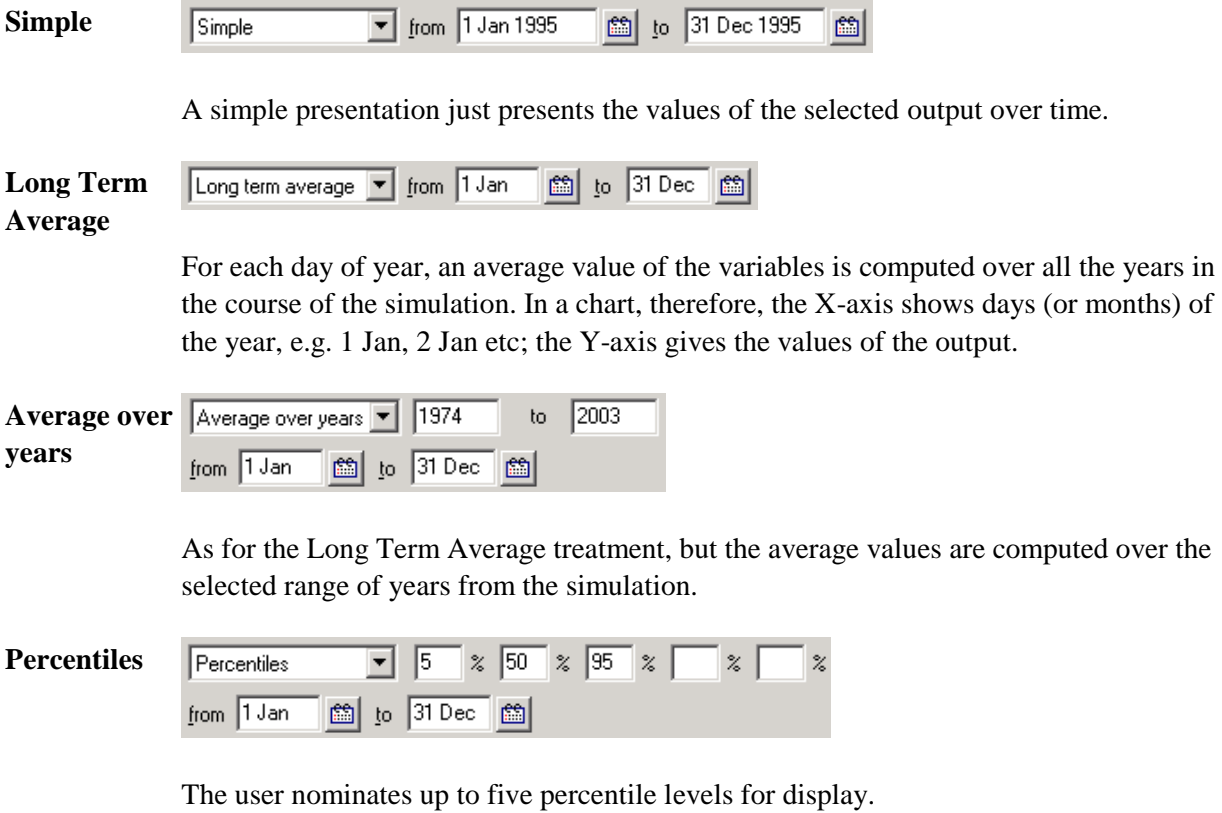

For each day of year in the nominated range, the output values for all the years in the simulation are ranked. The value corresponding to each percentile level is then computed. The values for each percentile level over time are presented as the output

series.

A point  $(x,y)$  on the  $z<sup>th</sup>$  percentile graph should be read as follows:

*On day-of-year x a value less than or equal to y will be encountered in z% of years*.

The X-axis of a percentile chart shows days (or months) of the year, e.g. 1 Jan, 2 Jan etc; the Y-axis gives the values of the output.

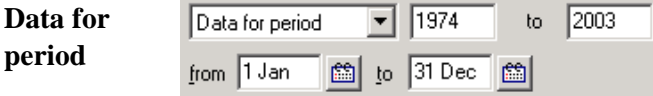

For this treatment, the user nominates a range of days of the year and also a range of years.

For each year in the range, an aggregated value is computed over the range of days and these summary values are presented.

The X-axis for a Data for period graph is the year, e.g. 1978, 1979 etc; the Y-axis gives the variable values.

To view values for a single day of year, select a time interval of one day in constructing this range, e.g. 15 Apr to 15 Apr.

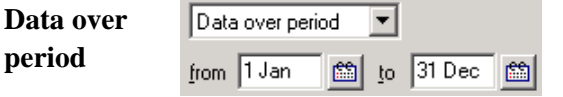

As for Data for period, but summarized over all years in the simulation.

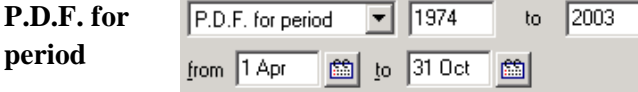

P.D.F. stands for *probability density function*. The Y-axis shows the frequency of occurrence (0-100%) for each of the classes on the X-axis. The user nominates a range of days of year. AusFarm then aggregates the selected variables over these days for all years of the simulation and allocates them to a class. The class boundaries are determined by taking the range of values and dividing it into five or ten equal classes, depending on the number of years involved. A PDF graph with value y should be read as follows:

*There is a probability y that the selected output will fall within the class given on the Xaxis.*

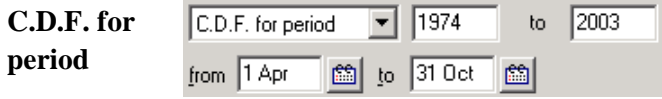

C.D.F. stands for *cumulative distribution function*; to be precise, this presentation shows probabilities of exceedance. The X-axis of a C.D.F. graph shows the range of

output values and the Y-axis gives the probability that in any year, the value of the output will be *greater* than a given level. The set of outputs used to estimate these probabilities is computed as for a P.D.F. A point (*x*,*y*) on a C.D.F. graph should be read as follows:

*There is a chance y that the output variable will be greater than a value of x at the given time of year.* 

In section 7 we will configure a simple simulation with two key modules (Weather and Output) and examine the ways that modules can be initialised.

## <span id="page-30-0"></span>**7. CONFIGURING A NEW SIMULATION**

In this section the process of creating a new simulation will be shown. It is a simple example but shows the steps that are required for any simulation.

- Click on the New simulation button on the main toolbar.
- Give the simulation a unique name. Do this by clicking on the name by the simulation icon  $(\bullet)$  in the Models tab of the lefthand pane (it reads **sim**), typing in a new name and pressing **Enter**.
- Ď 19 日 莖 冊 対 New simulation
- Beside the simulation's icon there is an "expand" button  $(E)$ . Click on this button to see the modules that have been included in the new simulation by default. There will be a Manager module and an Output module.
- The Manager module is not required. It can be deleted or left in the simulation without any script defined for it.
- Examine the component palette at the top of the main window. On the palette is a set of icons, each of which represents a component.
	- $\Rightarrow$  To see which component is denoted by an icon on the palette, pass the mouse over the icon. The component name will appear as a hint.
	- $\Rightarrow$  Right-click on the Weather component icon and select the **Info** option from the pop-up menu that appears.
- Add a Weather module to the simulation.
	- $\Rightarrow$  Click on the Weather component icon in the palette.
	- $\Rightarrow$  Drag it to the simulation icon in the model tree in the Models tab of the simulation window and drop it there.
- Give the new Weather module a name, using the same procedure as for renaming the simulation. Module names cannot include spaces or periods. If you type those characters they will automatically be replaced with underscores.

### <span id="page-30-1"></span>**7.1 Specifying initial values**

The easiest way to specify the initial values of a module is by using its *initialisation dialog*. Each component in the default AusFarm distribution has its own dialog.

- Specify the initial values of the new Weather module.
	- $\Rightarrow$  Double-click on the Weather module's icon in the model tree on the Models tab. The component's initialisation dialog will appear.
	- Choose the Source of the weather data as **Locality in locality set**.
	- $\Rightarrow$  Choose the locality. set locality set file and select the Canberra (ACT) locality.
	- $\Rightarrow$  Enter the name of the folder containing the GrazPlan Weather Files in the appropriate edit control. Use the browse button to open the directory dialog. Find the weather directory under the AusFarm installation directory.

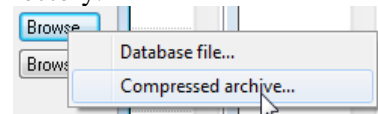

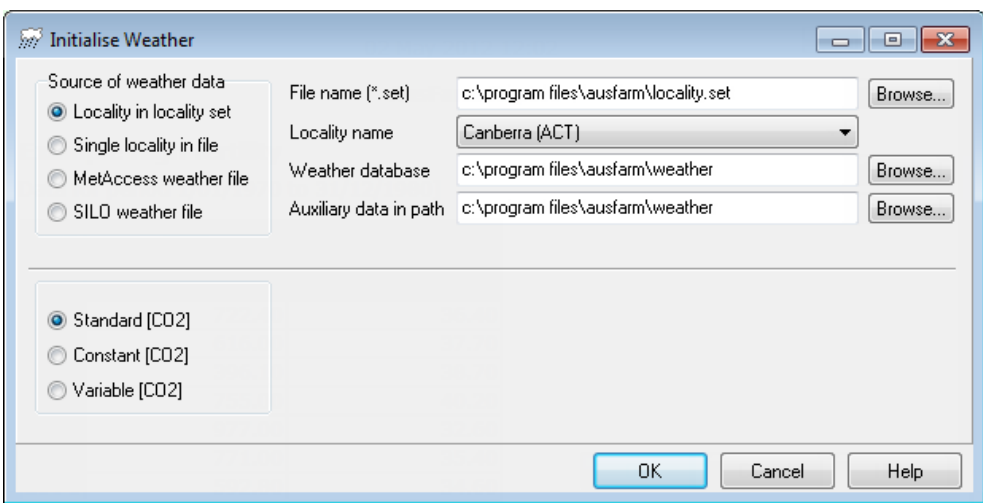

 $\Rightarrow$  When you have the settings as shown above, click the **OK** button to leave the dialog.

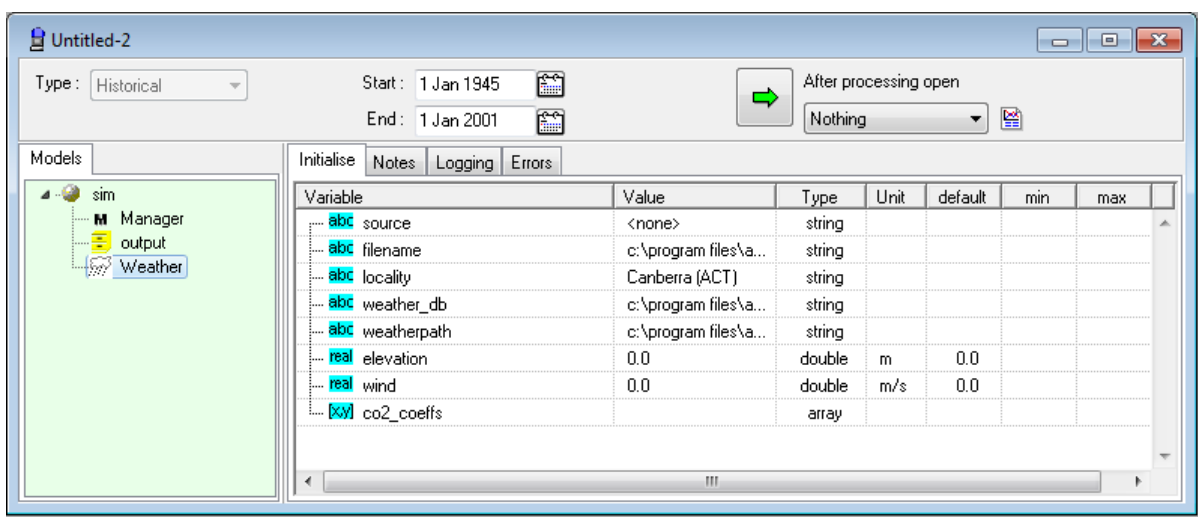

At this point, the simulation window should look similar to this:

- The Initialise tab can be seen in the right-hand pane of the simulation window. It contains a grid in which each row represents a variable (or part of a variable), and there are columns that display each variable's type and name, initial value, and (optionally) units, default value, and minimum and maximum permitted value. The type of each value is shown by the icon next to the variable's name.
- The initial values (in the "Value" column) can be edited. Press **F2** or click twice on a value (leave a gap between the clicks). This activates an editor that allows you to change the value. (Don't change anything now.) Press Enter to deactivate the editor or an arrow key to move to another value.
- Select some outputs as shown previously in the Selecting Outputs section.
- Save the simulation by clicking the Save button on the toolbar  $\left(\blacksquare\right)$  and completing the dialog that appears.
- Run the simulation by clicking on the Run button.
- Examine the results by opening the Simulation Results window.

#### <span id="page-32-0"></span>**7.1.1 Comparing initial values of components**

It is often useful to compare the initial values for like components in a simulation or between simulations. Using the clipboard to copy the first component in the model tree and then choosing the Diff menu option on a second component will invoke a difference viewer.

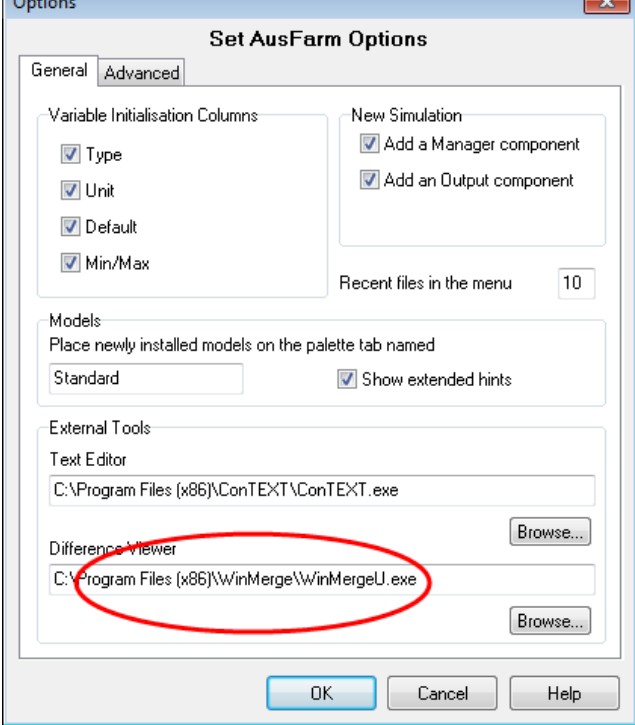

Firstly: Configure the setting on the Options dialog for the Difference viewer.

Then from the model tree select a component and then right click and select the **Copy** option from the popup menu. Select another component in the model tree of the same type and right click the mouse. The popup menu will now have an extra option, **Diff with...**. Choose this option and the external viewer will show the differences between these components. For Manager script components the text will be plain text as seen in the Manager Script editor. For other components the SDML script in XML form will be shown. Although a little cryptic this is still a useful means of checking for differences.

Because this differencing technique uses data stored in the clipboard, it is easy to do comparisons between components in different simulations.

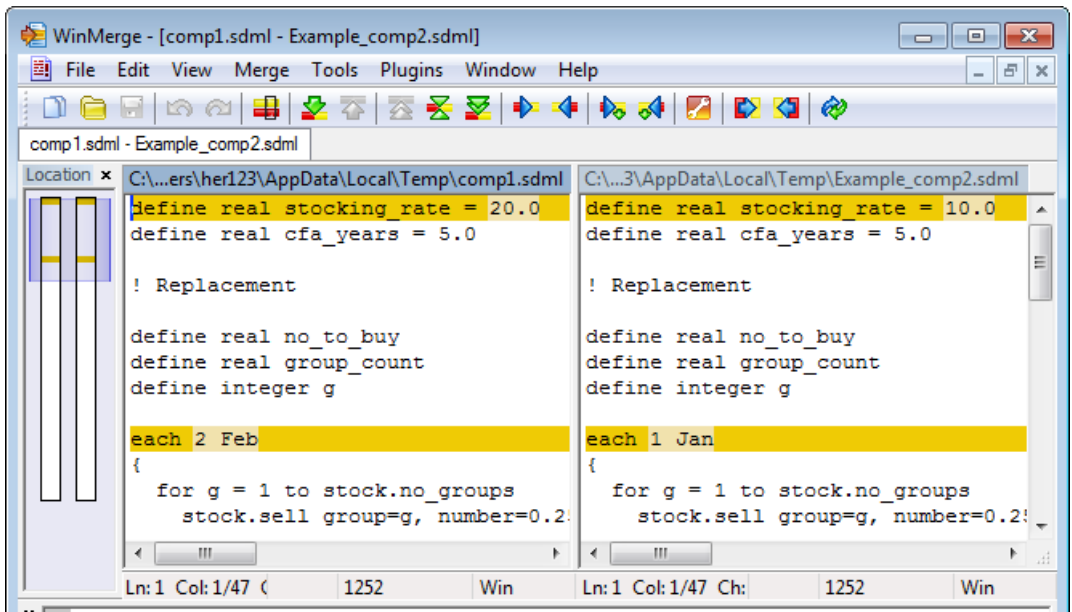

An example of comparing two Manager scripts.

#### <span id="page-33-0"></span>**7.1.2 Using APSoil soil data**

It is possible to copy the soil descriptions from APSoil directly into AusFarm. This is done firstly by copying the soil in APSoil to the clipboard. Then with a paddock component in the model tree in AusFarm; right click on the paddock and choose **Paste APSOIL**.

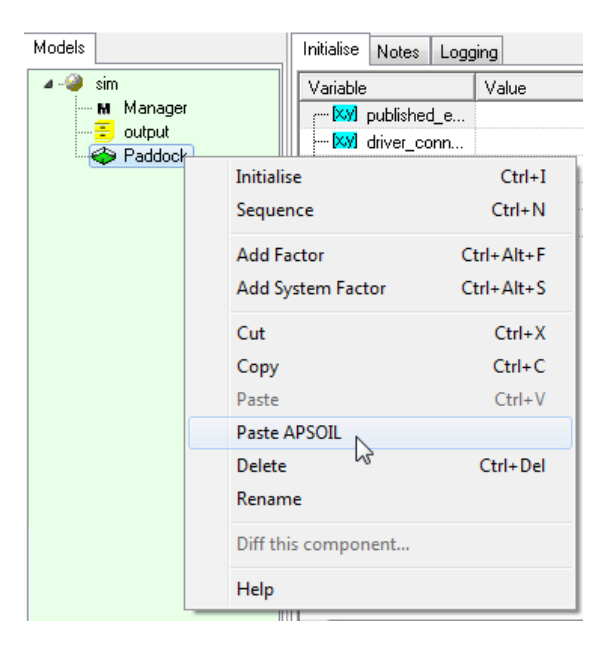

Once the soil is pasted on the paddock, new components will be added to the paddock system. The nitrogen model then needs to be initialised for initial nitrogen values. The soiln initial values are shown below.

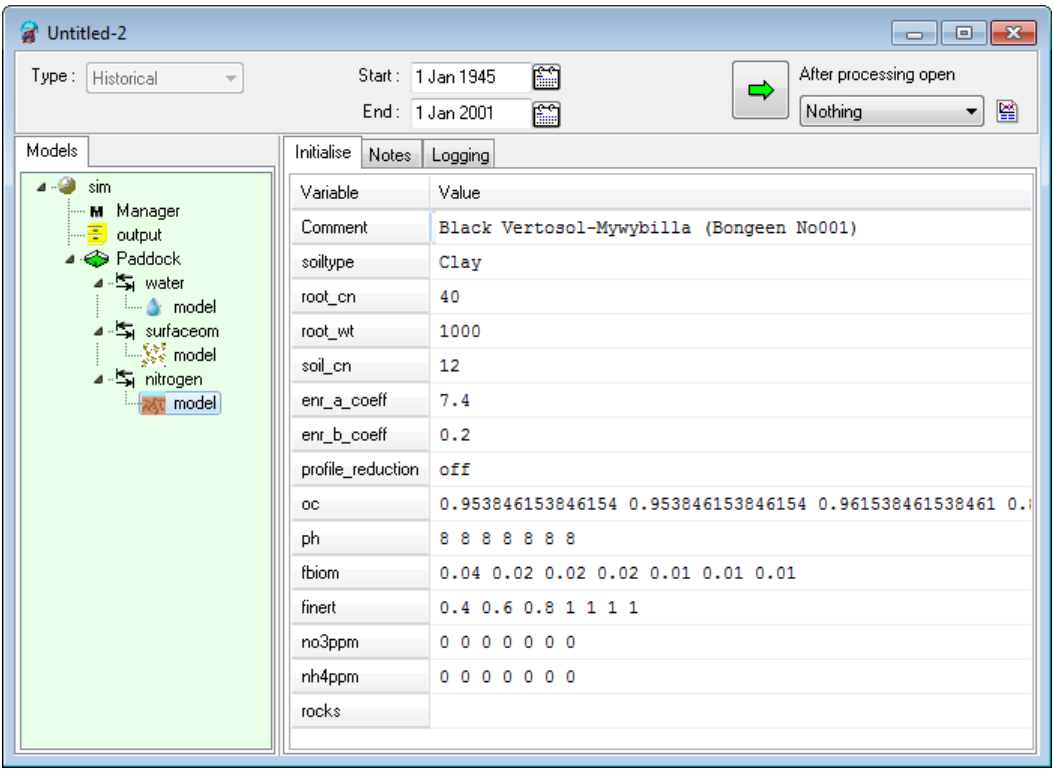

The initial values for the cropping modules will need to be set manually as shown below.

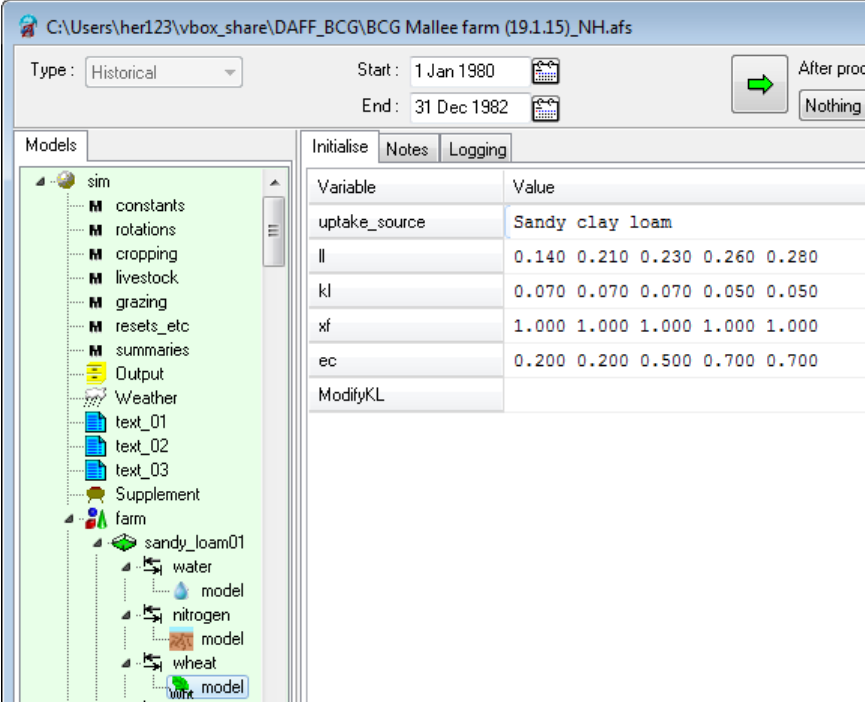

### <span id="page-35-0"></span>**7.2 Sequencing the simulation**

The components in the simulation will have some default sequenced events triggered during the execution of the simulation. If multiple Manager components or multiple TextOut components are included in the simulation, it may be necessary to adjust when their logic is processed within the daily timestep. Each component can have the timing of its default subscribed events adjusted individually, but it is also possible to view the whole simulation by right clicking the mouse on the top node of the model tree and choosing **Sequence**.

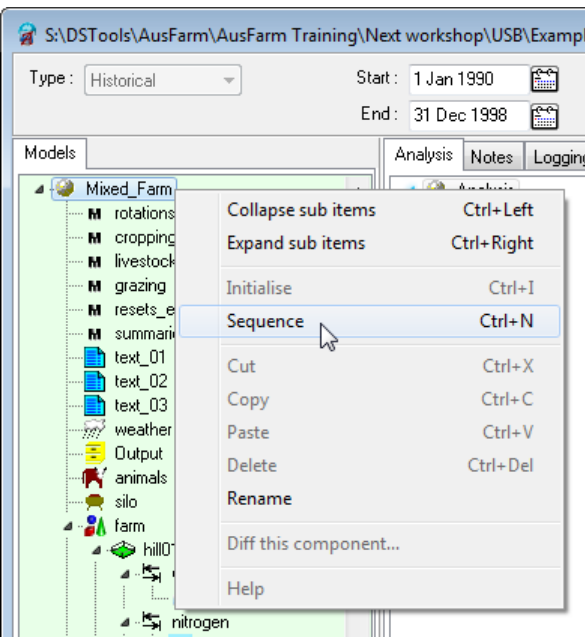

The editing dialog has two tabs. The first one gives a view of the whole simulation ordered by the sequence number in the timestep.

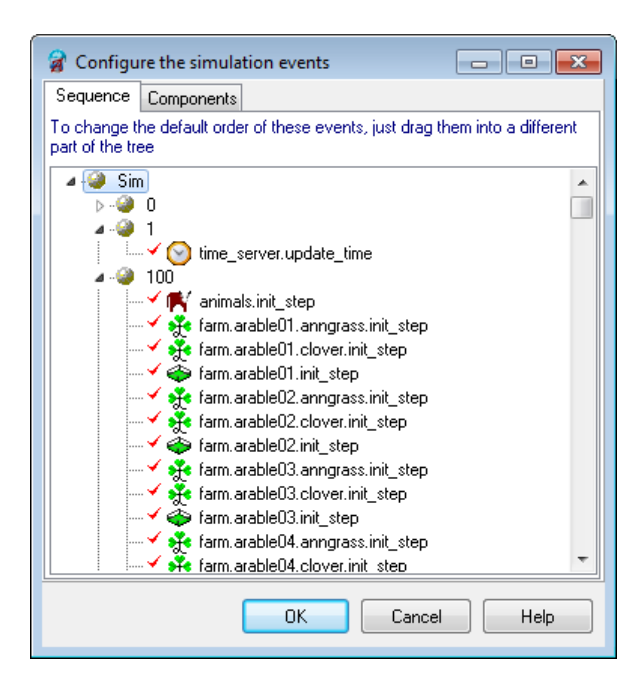

.

The second tab allows editing of the values. The default value is shown next to each custom value. The range is from 0-9999. If you want to turn off the automatic sequencing of the event shown, then uncheck the checkbox in the tree for that event.

In the example below you can see that the *summaries* management script will have it's logic processed after the *resets\_etc* script and before the Output component no matter where it resides in the model tree.

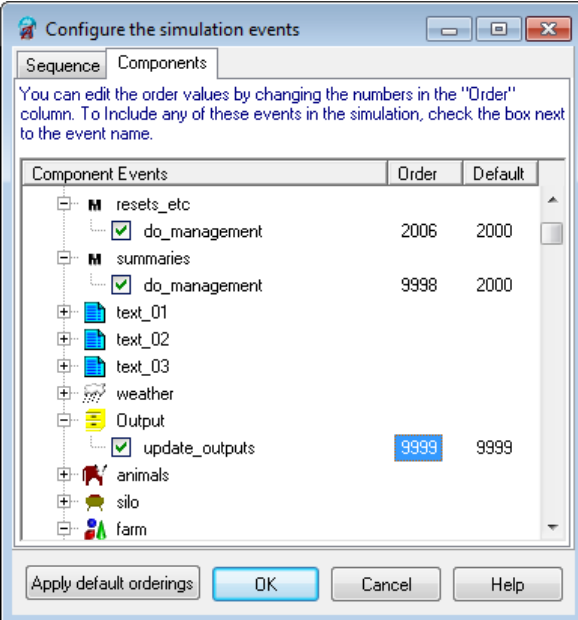

Care should be taken when adjusting the sequencing. This can easily 'break' your simulation!

## <span id="page-37-0"></span>**8. SIMULATION ANALYSES**

When the objective of a simulation study requires that a large number of related runs be executed, and a "base case" simulation has been configured and tested, then the *analysis* facility in AusFarm is useful.

The central idea is that one or more of the modules in an AusFarm simulation can be defined to be *factors*. Each factor module has one or more sets of initialization data (known as factor *levels*, on analogy with field experiments). When a simulation is run as an analysis, every possible combination of factor levels is used to automatically construct and execute a simulation.

The user can also specify one or more *report templates*. Each report template describes a set of charts and tables that compare the results of the simulations in an analysis. When the analysis has been run, AusFarm uses the simulation results to generate an HTML document containing these charts and tables.

**Note:** For modules that are systems, it is possible to define the entire system as the factor. For example a paddock module is a system.

### <span id="page-37-1"></span>**8.1 Setting up analyses**

For example, to test the effect of systematically changing the characteristics of the Paddock module in a single-paddock system, open the example simulation in *example.afs*.

 Right-click on the Paddock module in the configuration tree, and select the **Add System Factor** option from the pop-up menu.

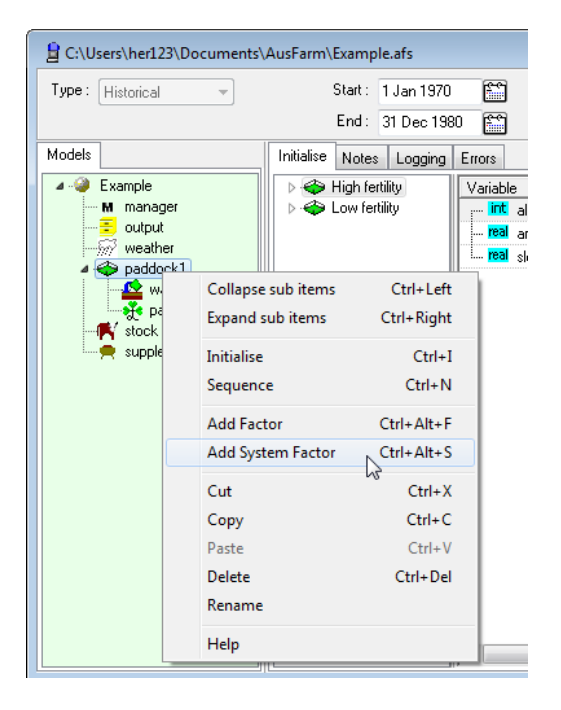

 Factor levels contain initialization data. This data can be modified by using the initialization dialogs or via data entry interface in the Initialise tab, just as for modules in the configuration tree. Change the name of the new factor to **Mid fertility** and check that the fertility property of the pasture module has a value of **0.75** as shown.

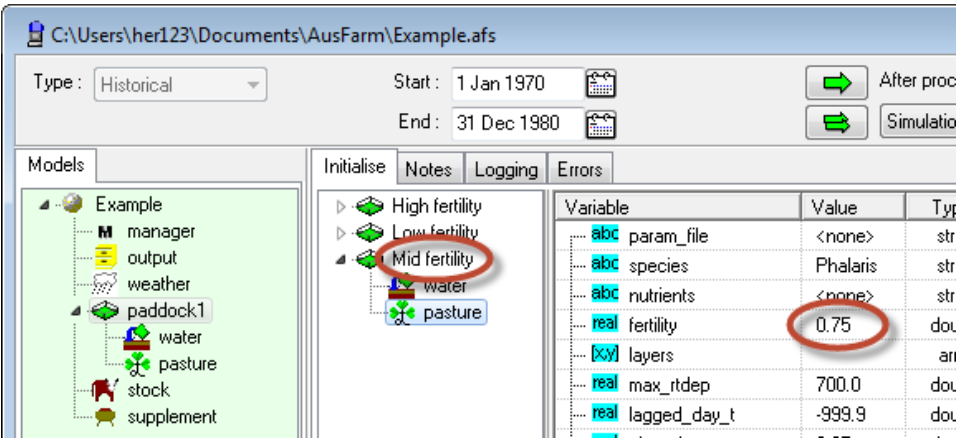

- To add an extra factor levels, either select the Add System Factor option again or right-click on one of the factor levels and select Clone from the pop-up menu.
- Once a simulation contains one or more factor modules, the Run Analysis button appears in the top pane of the Simulation window. Clicking the Run button executes the base simulation, while clicking the Run Analysis button will set up and execute one simulation for each combination of factor levels:

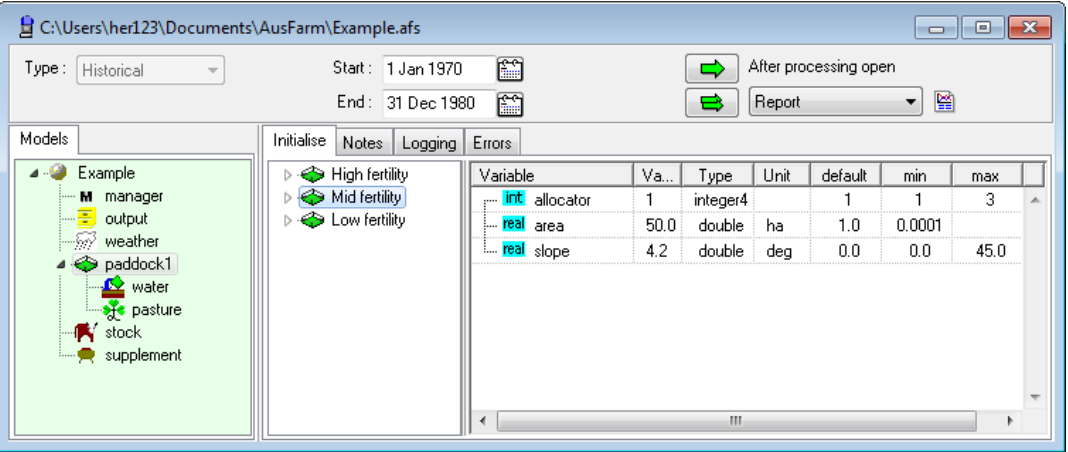

• Click on the simulation node (Example) in the model tree and you will be able to see the complete structure of the Analysis.

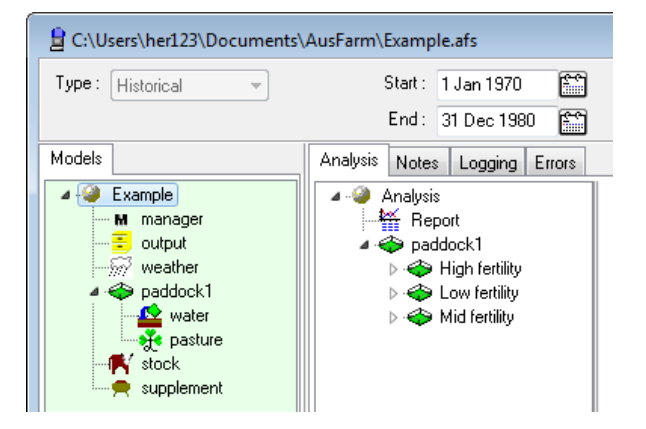

- Run the analysis.
- If the Report has been selected as for output then the report will be displayed.
- Open the Results window. The tree of results now has an extra level; within the simulation, there is a sub-tree for each of the simulation runs that was run in the Analysis, and within each run the same set of output variables (with different values) is displayed for selection.
- Select the simulation node (Example) at the root of the model configuration tree. The Analysis tab will appear, showing the structure of the entire analysis (i.e. all factors and their levels).
- Right-click on the **Analysis** item in the Analysis tab. From here you can add another report item to the Analysis if required.

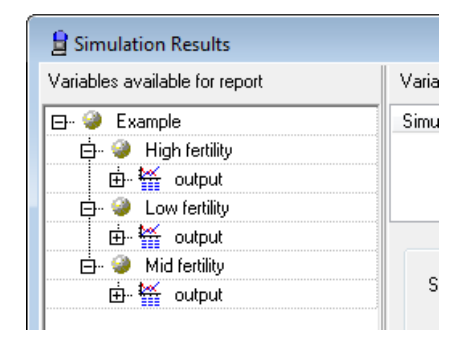

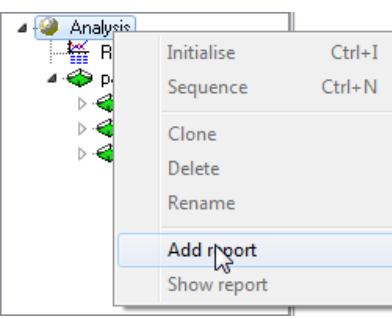

 Double-click on the existing Report object. The Report Designer dialog will appear. (See the Help file for details on how to set up charts and tables in reports).

## <span id="page-39-0"></span>**8.2 Using Generic modules as factors**

Often, the factor in a simulation analysis is used control a management activity, and is therefore expressed in a management script. In these cases it can be inefficient to make the Manager module into a factor module, especially if more than one factor in the simulation experiment is implemented via management rules. In these cases, an elegant solution is as follows:

- add a Generic module to the simulation's configuration;
- define a variable within the Generic module and provide an initial value for it;
- use this variable in the Manager script, either directly in events (e.g. a stocking rate) or in a conditional statement or statements that turn particular rules "on" or "off";
- convert the Generic module into a factor in the analysis.

When using a Generic module for this purpose, it is important to refer to the factor variable with an *unqualified* name in the manager script, e.g. stock rate instead of sr factor.stock rate.

Another way to use the Generic component is as a system component. It is easy then to use this system structure as a factor value in an Analysis. In the example below the Manager script can be dependent on the location.

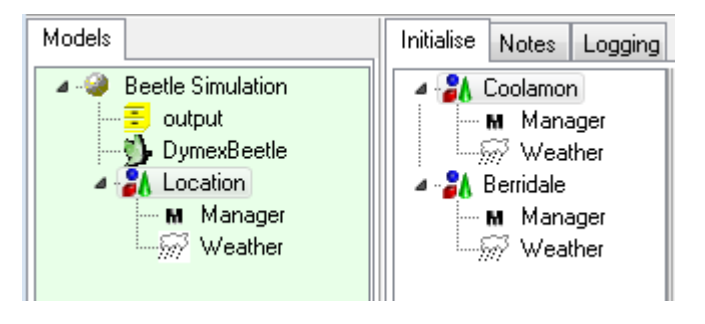

## <span id="page-40-0"></span>**9. CONFIGURING REPORTS**

An AusFarm simulation can contain a number of reports. You can edit each one independently, adding as many sections such as tables, charts, and grid layouts as you require. See the **Help file** for more details.

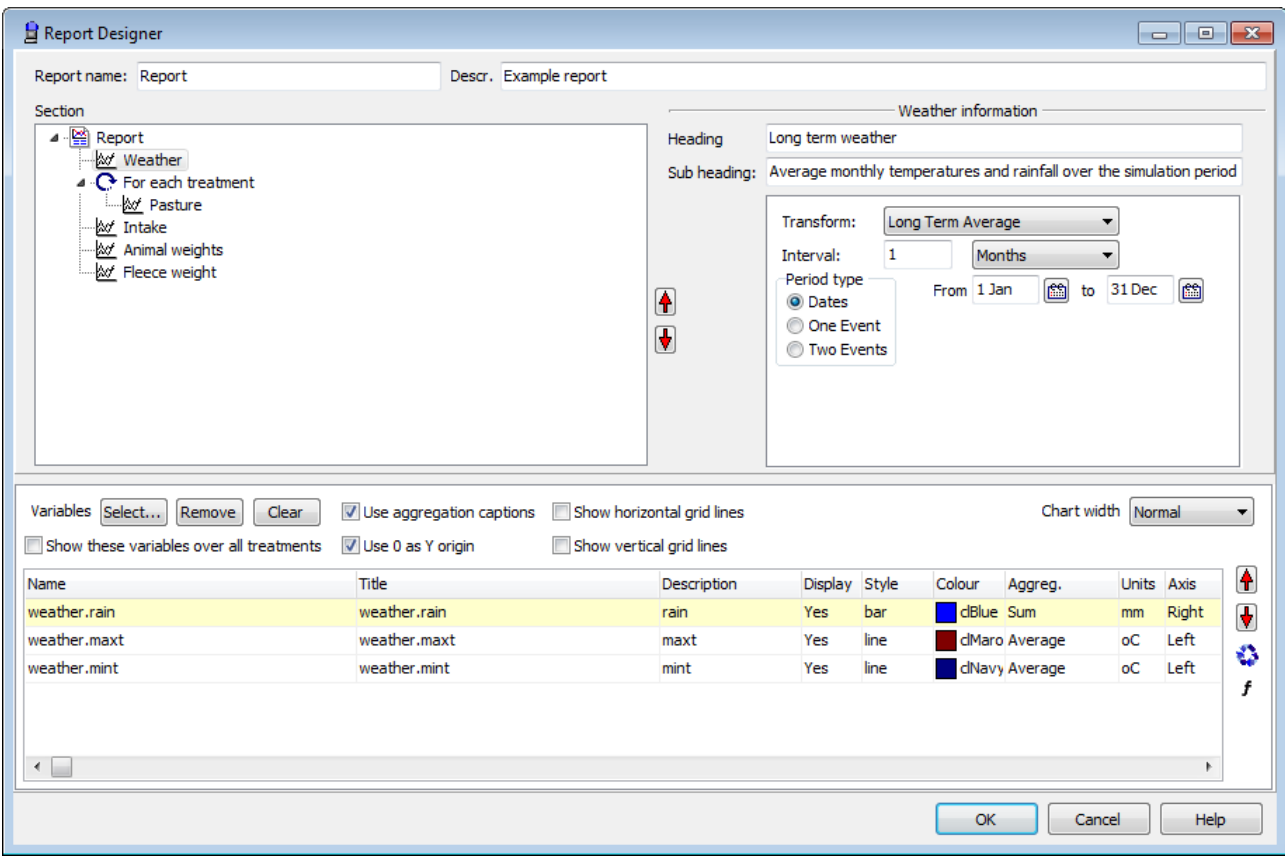

*Report Designer dialog*

### <span id="page-40-1"></span>**9.1 Report Variables**

In the bottom table of the Report Designer is a list of the variables that will be used in the selected report section. Use the **Select**, **Remove**, and **Clear** buttons to manipulate the list of variables in each report section. You can order the variables using the red up and down arrows  $\left| \bigoplus_{k=1}^{\infty} \right|$ 

#### *Calculated expressions*

By using the  $\left| \cdot \right|$  button you can add a calculated expression as a column in your table or chart.

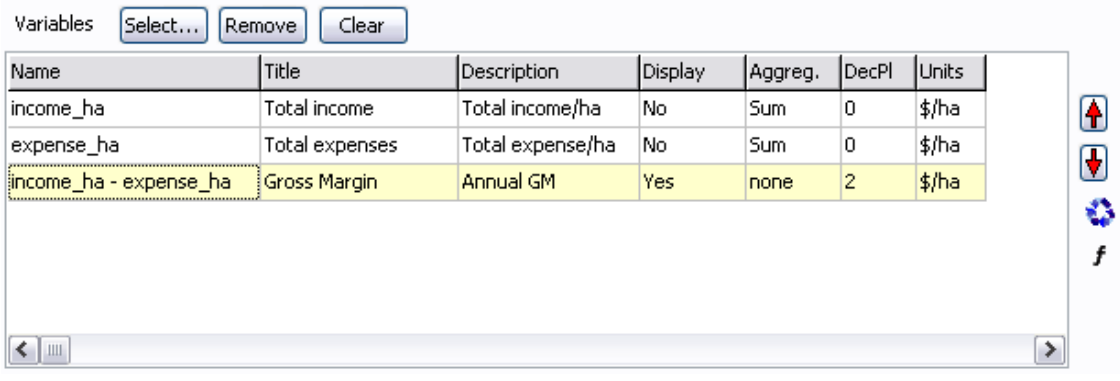

In the name column for a calculated expression, enter a mathematical expression. It may include the names of other columns. In this case: *income\_ha - expense\_ha.* You can choose whether you want to display the source columns.

**Note:** You cannot do any aggregation on the calculated column.

## <span id="page-42-0"></span>**10. USING REPOSITORIES**

Repositories are used to store module data and management scripts that are used regularly in simulations.

Items of a similar type can be grouped into folders within a repository. Repository items are associated with a component. Items associated with the Manager component are treated somewhat differently to other items.

Examples of items that may be stored in a repository are:

- commonly used sets of management rules
- an archive of project work for later use
- a "library" of commonly used soil descriptions.

### <span id="page-42-1"></span>**10.1 Getting module data from a repository**

- Close the Results window.
- Open the Repository clicking the library button  $\boxed{1}$  on the main toolbar.
- A Repository window similar to this will open on the bottom of the main window:

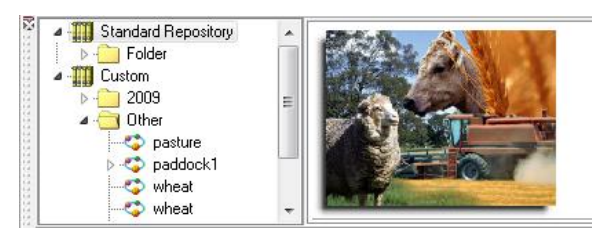

- The Repository is divided into two sections. The Custom section is for the user to add to or delete from while the Standard section contains items that cannot be changed.
- Items from the Repository can be dragged into simulations using the mouse.
- When you need to add items to the Repository, items can be dragged from simulations and dropped into folders.
- Before you exit AusFarm you will be asked if you want to save any changes you have made to the Repository.

To save changes or add folders, just right click the mouse on an item in the Custom section.

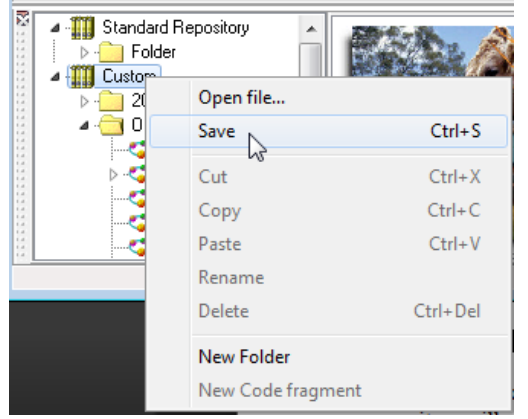

- You can also have other custom Repository files. If you right click on the Custom library you can open another file. If you want to create another custom library file, choose the **Open file...** option and type in a new name in the Open file dialog. You will then be asked if you want to create a new file.
- Items from the Standard library section can be copied into the Custom section by just dragging with the mouse.

## <span id="page-43-0"></span>**10.2 Copying module data to a repository**

- Drag the icon for the Weather module onto a folder in the repository. A new repository item will appear.
- Select the Weather repository item. The initial values for the module will appear in the right-hand pane of the repository. These values can be edited in the same way as in the Initialise tab of a simulation window.

## <span id="page-43-1"></span>**10.3 Copying module data from simulation to simulation**

- Add a second, identical paddock to the simulation:
	- $\Rightarrow$  Right-click on **paddock1** in the Models tab.
	- $\Rightarrow$  Select the Copy option from the pop-up menu that appears.
	- $\Rightarrow$  Right-click on the simulation icon in the Models tab.
	- $\Rightarrow$  Select the Paste option from the pop-up menu that appears. A copy of the paddock system will appear.
	- $\Rightarrow$  Rename the new paddock as **paddock2**.

The same process can be followed to copy module data between two different simulation windows. Modules may also be dragged and dropped rather than copied and pasted.

## <span id="page-44-0"></span>**11. SPECIFYING MANAGEMENT**

Management activities in AusFarm simulations are represented as a series of *events* that change the state of the various biophysical models that make up the simulation. For example, irrigation is represented as an event that changes the amount of water present in the soil profile, and the selling of livestock is represented as an event that changes the number present of a specific group of animals in the simulation.

Each component has a defined set of management events that can be applied to it. When and how these events take place is specified using one or more Manager modules. Each Manager module contains a management script composed of statements that describe

- when and under what conditions events are to be executed;
- which module(s) are to execute an event;
- the parameters that determine exactly what happens when the event takes place.

In the real world, the timing and nature of management activities often depend upon the current state of the system. For example, irrigations (events) might be scheduled to take place only when the soil water deficit (part of the system state) is greater than a nominated threshold. Management scripts can respond to the state of the simulation by accessing variables from the rest of the simulation. The values of these variables can then be used to specify event parameters and the conditions that determine whether events take place. They can also be combined into expressions and defined variables that may then be used in management rules.

- To complete the tutorial open the *example.afs* file.
- Double-click on the module and examine the Stock initialisation dialog:

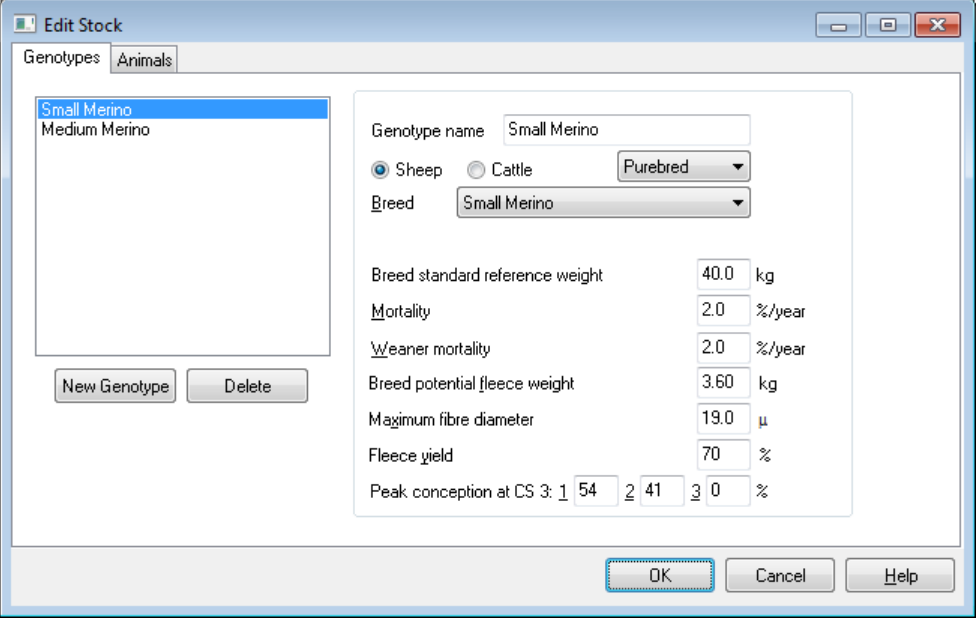

- The Stock dialog shows that two genotypes are described. Close the dialog.
- Examine the management script by clicking on the Manager module in the simulation tree. It contains a variety of different elements.

 $\Rightarrow$  *Definition statements* create variables that can be used in other places the script.

```
1 define real stocking rate = 10.0 / vethers/ha
2 define real cfa years = 5.0\mathsf{s}
```
*Time specifiers* determine when rules should be executed.

```
10 each 1 Jan
11<sub>6</sub>
```
 $\Rightarrow$  *References to external variables* allow the rules to be influenced by the state of the simulation.

```
44 if stock.cond score all < 1.0
```
 $\Rightarrow$  *Events* change the state of other modules.

38 stock.sell group=g , number=stock.number[g]

 $\Rightarrow$  *Control rules* govern the order in which events are executed.

```
35
    for g = 1 to stock. no groups
36
    \left\{ \right.37
       if age[g] >= 365 * cfa years
         stock.sell group=g , number=stock.number[g]
38
39
    -}
```
*Assignment statements* set the value of defined variables.

```
31
    group\_count = stock.no\_groups
```
### <span id="page-46-0"></span>**12. WRITING MANAGEMENT SCRIPTS**

A management script is made up of a collection of statements. The majority of statements define *rules*. At each time step, each rule statement in the script is evaluated to determine whether any management *events* should be issued to the rest of the simulation for processing.

- The order in which the statements forming a management script are evaluated is not defined. To ensure that rules are evaluated in a particular order, control rules must be used (see below).
- Comments may be placed in a management script, preceded by **!** .
- The script editor colour-codes various elements of a script to assist the user in identifying them. Keywords are shown in **dark blue**; numeric values and dates in blue; text values in magenta; event parameters in green and comments in *red*.

### <span id="page-46-1"></span>**12.1 Using the script editor**

#### <span id="page-46-2"></span>**12.1.1 Code completion**

When typing management script and the name of one of the components is followed by a period, by waiting for around one second a window will popup showing a list of properties and events that belong to this component. In the example below you can see a list of the events that can be triggered in the stock component. Highlight the preferred event in the list using the up or down arrow keys on the keyboard or use the mouse cursor to select it. By then pressing enter on the keyboard it will be inserted into the Manager script.

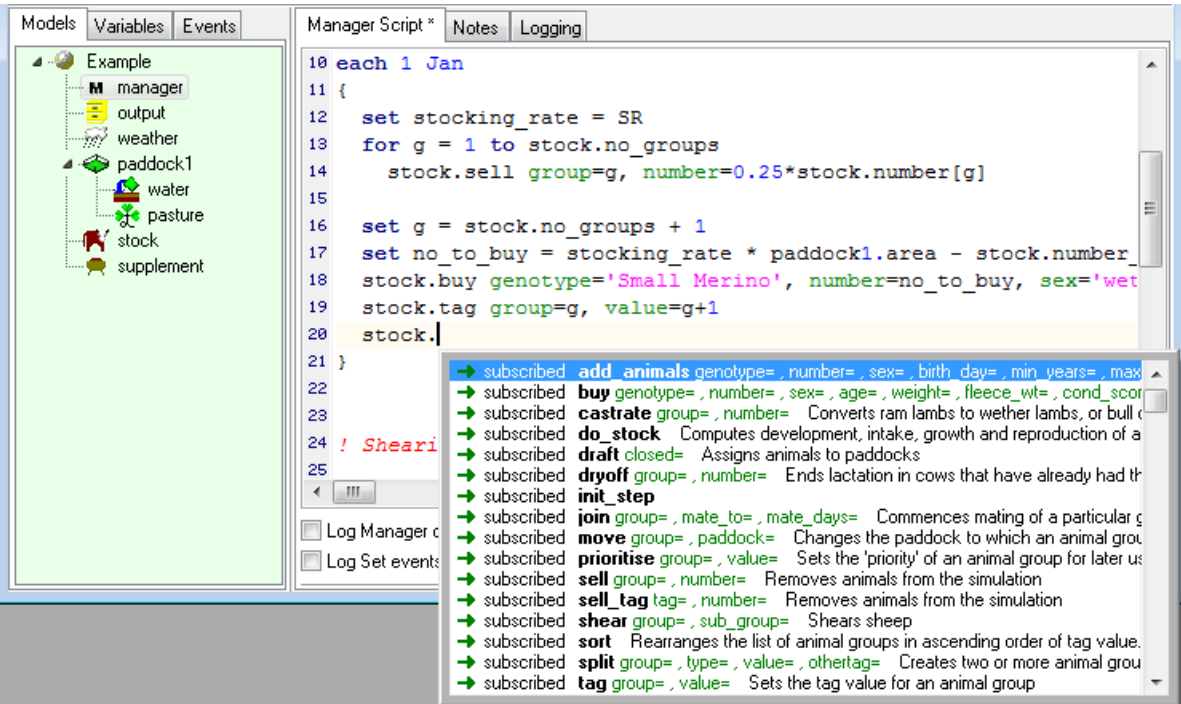

#### <span id="page-47-0"></span>**12.1.2 Matching braces**

To assist with formatting the Manager script correctly the editor shows clearly the matching braces in the script. When the cursor is placed on a [, {, or ( type of braces the corresponding one is also highlighted. As shown in the figure below.

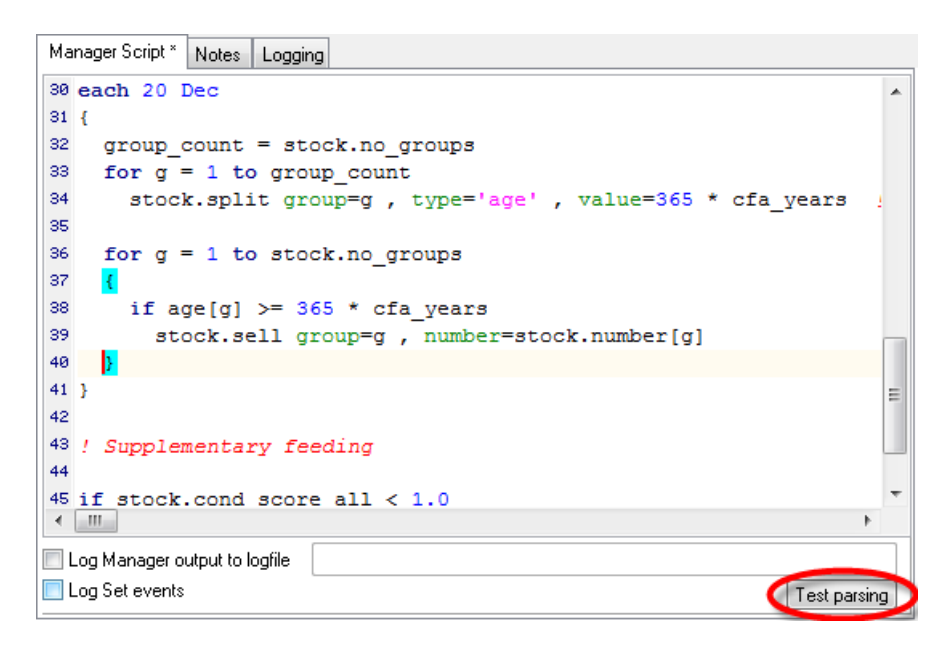

#### <span id="page-47-1"></span>**12.1.3 Bookmarks**

To set bookmarks in the script there is a keyboard combination that performs this task. To set a bookmark use the key combination, CTRL + Shift + 1. When a bookmark is set you will see a small number icon in the left hand gutter of the editor. To unset the bookmark, ensure the cursor is on the line of the bookmark and use the same key combination. You can have up to nine bookmarks on each Manager editor. Just use the CTRL + Shift + *number* combination for any extra bookmark.

Once a bookmark has been set in a script, it is easy to go to that line at any time using the key combination CTRL + *number.*

Bookmarks are shown in the following figure.

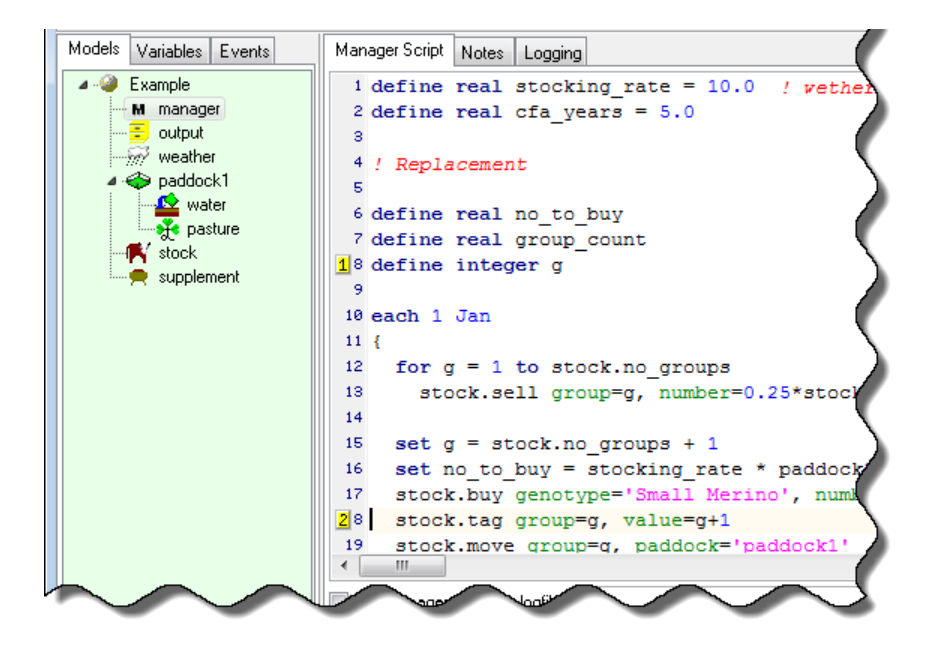

#### <span id="page-48-0"></span>**12.1.4 Checking the script**

After writing a section of Manager script it is useful to check that it is written in a well formed manner. At the bottom of the Manager Script tab is a button that can be used to start a syntax check of the script. This option will run some initial tests and alert you to any obvious problems before doing a run of the simulation. This option is highlighted in the figure above.

#### <span id="page-48-1"></span>**12.1.5 Inspecting the Management script**

While the simulation is running it is possible to log many of the functions performed by the Manager. By ticking the two check boxes at the bottom of the Manager Script tab and providing a filename for the log, a list of management details will be saved to file. This is extremely useful for checking that the management of the simulation is working as expected.

#### <span id="page-48-2"></span>**12.2 Time specifiers**

Each rule statement has two main parts: a time specifier and a rule. The time specifier denotes the set of time steps on which the rule is to be evaluated. The time specifier is optional; if it is not given, the rule is evaluated on each day of the simulation.

Examples of time specifiers are:

```
on 1 Apr 1980 ! single date each 25/7 ! 25 July in
from start to 31 Dec 2001 repeat 7 days
from 15 Feb to 15 Apr repeat 1 month ! weekly
```
**each** 25/7 *! 25 July in each year*

 When giving a date or day-of-year in a time specifier, the month may be given as either a month number (1 to 12) or as a three-letter abbreviation. Years should be given with four digits.

### <span id="page-49-0"></span>**12.3 Rules**

Rules come in four main types:

- Event rules cause management events to be transmitted to the rest of the simulation.
- Assignment rules change the value of a variable.
- Control rules are used to control the order in which other rules are executed. There are four kinds of control rule: rule lists, conditional rules, FOR loops and WHILE loops. Every control rule contains one or more *sub-rules*, which may themselves be control rules. A rule statement may therefore be made up of a nested set of rules, as shown in the examples below.
- Subroutine calls, used in conjunction with subroutine definitions, can be used to invoke combinations of rules that may need to be used repeatedly.

#### <span id="page-49-1"></span>**12.3.1 Event rules**

An event rule is specified by giving the name of the event together with zero or more parameters, which are separated by commas. The number of parameters and their types depend upon the event (see section 16 for details). The event name may need to be *qualified* to inform the simulation which module (e.g. paddock or pasture species) it is to apply to.

It is the rule-writer's responsibility to ensure that events are specified with the correct parameters and that parameter expressions are of the correct type.

Parameter values may be given as constants, but they may also be given as *expressions* that are evaluated to provide the value of the parameter (see section 15.3).

When specifying an event, it is usually possible to give fewer parameters than set out in section 16. In this case the remaining parameters are assigned a default value which is usually zero, **FALSE** or the null string according to type.

Examples of event rules are:

```
paddock3.ryegrass.sow rate=10.0 ! Note use of qualifier
move group=2, paddock='paddock3' ! Unqualified – only livestock have "move"
                                           ! Note the single quotes around the string
buy 'wethers', 10*paddock1.area, 18.0, 50.0 ! No parameter names-legal but difficult to
                                             ! read. Note the use of an expression in a
                                           ! parameter.
```
#### <span id="page-49-2"></span>**12.3.2 Assignments**

Assignment rules change the value of a variable. This variable may be one that has been defined within the manager script (see section 3.4) or it may be one of a subset of state variables that may be reset from the manager. Assignment rules take the form

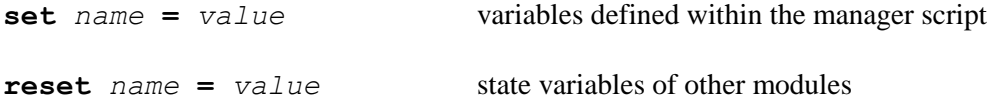

where *name* identifies the variable and *value* is an expression that gives the new value for the variable.

 It is the rule-writer's responsibility to ensure that the name refers to a variable defined within the management script, and that the value is of a type that is compatible with the variable to which it is to be assigned.

Examples of assignments are:

```
set x = 10.0<br>set w = w +w = w + number[i] * weight[i] <br>
example 3 l Part of getting a weighted average<br>
l Assignment to an array element
set pasw[i] = 0.0 ! Assignment to an array element
reset paddock1.clover.fertility = 0.85 ! Assignment to an external variable
```
#### <span id="page-50-0"></span>**12.3.3 List rules**

List rules group one or more rules together, ensuring that they are evaluated in sequence. A list rule is formed by surrounding the sub-rules with curly braces **{}** and separating the sub-rules, either with a semicolon or by placing them on separate lines.

An example of a list rule is

```
{ 
 set x = 99.0<br>
set g = 6; set p = 'paddock1'<br>
! Two rules, separated by
}
```
**set** g = 6; **set** p = 'paddock1' *! Two rules, separated by a semi-colon* move group=g, paddock=p<br> *! Same as "move 6, 'paddock1'"* move group=g, paddock=p *! Same as "move 6, 'paddock1'"*

It is possible for list rules to be nested several levels deep; as a result it is usually worth while to indent them neatly.

#### <span id="page-50-1"></span>**12.3.4 Conditional rules**

Conditional rules take one of two forms:

```
if condition sub-rule
if condition sub-rule1 else sub-rule2
```
The "condition" is an expression that evaluates to a logical value (**TRUE** or **FALSE**). When the rule is evaluated, the value of the condition is computed. If it is true, then the first sub-rule is evaluated. Otherwise, if the **else** keyword and second sub-rule have been given, the latter is evaluated instead. If the condition is false and there is no second sub-rule, then the manager moves on to the next rule.

- Expressions with numeric values can be used as the condition in a conditional rule. In this case, any value other than zero is taken to mean TRUE and a zero value is taken to mean FALSE, in accordance with the type-conversion rules.
- If the first sub-rule is not a list rule, it must be placed on a new line.

Examples of conditional rules are:

```
if x < 10.0 { set x = 10 } ! Same as "set x = max( x, 10.0 )"
if b <br>
1 OK to put sub-rules on a new line<br>
1 \frac{1}{20} paddockl.water.irrigate amount=20.0 Phis is sub-rulel
 paddock1.water.irrigate amount=20.0
else
  paddock1.water.irrigate amount=10.0 ! This is sub-rule2
if sheep.tag no[i] = 1 ! Here the sub-rule is a list rule
{ 
  sheep.shear group=i ! Sell animal group "i" off-shears
 sheep.sell group=i, number=sheep.number[i]
                                             } ! Neatly indented...
```
#### <span id="page-51-0"></span>**12.3.5 FOR loops**

FOR loops take the form:

**for** *variable* = *start* **to** *end sub-rule*

In this rule, *variable* must be an integer variable defined within the manager script, and *start* and *end* are expressions that should evaluate to integer values. When the rule is evaluated, the values of *start* and *end* are evaluated. The sub-rule is then evaluated repeatedly, with the nominated variable set in turn to each of the values *start*, *start* +1 ... *end*.

- If the sub-rule is not a list rule, it must be placed on a new line.
- If the value of start is greater than the value of end, the sub-rule is not evaluated.
- It is inadvisable to set the value of the control variable within a FOR loop.
- At the end of the FOR loop, the value of the control variable will be set to *end*+1.

The examples of the FOR loop shows how to handle two common situations:

- the case where a task must be performed for each group of animals in a Stock module
- $\Rightarrow$  the calculation of a summary variable from one or more arrays.

```
for i = 1 to animals.no_groups
 sheep.move group=i, paddock='paddock2'
set pasw = 0.0<br>for i = 1 to no_layers
                                                   for i = 1 to no_layers ! Will only work for a single-paddock
{ 
 set layer_asw = max( 0.0, sw_dep[i]-ll15[i] ) ! system (variables are unqualified)
 set pasw = pasw + layer_asw ! Sum over layers of "layer_asw"
}
```
#### <span id="page-51-1"></span>**12.3.6 WHILE loops**

WHILE loops take the form:

while *condition sub-rule* 

The condition is an expression that evaluates to a logical value. When the rule is evaluated, the value of the condition is computed. If it is **TRUE**, then the sub-rule is evaluated. The condition is then

evaluated once more, and if it is still **TRUE**, then the sub-rule is evaluated again. The sub-rule is repeated until the condition evaluates to be **FALSE**. If the condition is **FALSE** when it is first evaluated, the manager moves on to the next rule.

- It is the rule-writer's responsibility to ensure that the sub-rule will eventually cause the condition to become FALSE. If not, the loop will continue to be evaluated indefinitely and the program will have to be terminated from the Task Manager.
- Because of the above, it is usual for the sub-rule in a WHILE loop to be a list rule.
- If the sub-rule is not a list rule, it must be placed on a new line.

An example of a WHILE loop is:

```
set i = 10
while i > 0{ 
  set x = x + i<br>set i = i - 2! Change a term in the condition...
}
```
#### <span id="page-52-0"></span>**12.3.7 SUBROUTINE calls**

Subroutines may be defined which allow a group of rules to perform a specific task while remaining relatively independent of other portions of the code. Parameter lists may be used to transfer values to a subroutine; within the subroutine, the parameters are treated as const variables. Although one subroutine may call another, recursion is not supported (that is, a subroutine may not call itself). Rules within subroutines may access variables defined within the manager script and "external" variables from other modules, just as ordinary rules may do. Additional variables may be defined within a subroutine; such variables have "local" scope and may be used only within the subroutine where they are declared.

SUBROUTINE definitions take the form:

```
subroutine subroutine-name (parameter-list) { rule-list }
```
Calls to a subroutine take the form:

call *subroutine-name parameters*

An example of a subroutine definition and subsequent call is

```
subroutine join_ewes (ram_breed: string; no_days: integer) 
{ 
  define integer group ! A variable of local scope, used as a loop counter
  for group = 1 to animals.no groups
   if (animals.tag no[group] = MATURE EWE)
       animals.join group=group, mate_to=ram breed, mate days=no days
}
each 1 Mar
   call join_ewes ram_breed = 'Small merino', no_days = 30 ! Parameters values are passed 
                                                             ! to a subroutine by using
                                                            ! the same syntax as event rules
```
#### <span id="page-53-0"></span>**12.3.8 Indirection**

Indirection is useful for referring to entities such as modules or module properties or events based on a list of text values. The @() operator converts a text string into a reference to a module or property.

In event names:

```
@(module-name-expression).event
```
In expressions:

```
@(variable-name-expression)
```
Indirection is almost always used inside an iteration and/or a conditional statement that provides the context.

Picking out a module in a particular paddock in order to perform an event on it

```
padd_name[1] = 'paddock1'
padd_name[2] = 'paddock2'
padd_name[3] = 'paddock3'
for padd = 1 to 3@(padd_name[padd]).grass.kill propn_herbage=1.0, propn_seed=0.0
```
Building arrays of summary variables across paddocks

```
for padd = 1 to no paddocks
{
 set padd_deep_drain[padd] = @(padd_name[padd]&'.water.model.drain')
set padd cover[padd] = @(padd name[padd]&'.cover tot')
}
```
### <span id="page-53-1"></span>**12.4 Event Handlers**

By default, management rules are evaluated at each time step of the simulation, but it is also possible to define sets of rules which are evaluated in response to *events* issued by other components within the simulation. Data associated with the triggering event are passed to the handler via a parameter list. Units of measurement may be specified for each parameter. The declared data types and units of parameters must be compatible with those provided by the component sending the event.

EVENT HANDLER definitions take the form:

```
on_event event-name (parameter-list) { rule-list }
```
Here is an example of an event handler:

```
define real avgt
define real peak_radn = 0.0
on_event Weather.newmet (today:real; radn:real 'MJ/m<sup>^2</sup>'; maxt:real 'oC'; mint:real 'oC'; rain:real 'mm'; vp:real 'hPa') / NOTE: The entire parameter list must be on a
                                                 rain:real 'mm'; vp:real 'hPa') ! NOTE: The entire parameter list must be on a
                                                    ! single line. It is shown here as wrapped only to 
                                                   ! allow it to fit within the page
 { 
      set avgt = (maxt + mint)/2.0 ! Calculate a daily mean temperature in response to a
                                                    ! 'newmet' event
      set peak_radn = max(radn, peakradn) ! Keep track of the maximum radiation received 
                                                    ! on a single day
   }
```
#### <span id="page-54-0"></span>**12.5 Expressions**

As described above, various elements of rules may be given as algebraic expressions. Expressions are constructed using *constants*, *variables*, *operators* and *functions*

#### <span id="page-54-1"></span>**12.5.1 Constants**

- Real-valued constants may be given in decimal or exponential format (e.g. 1.34, 6.77E-2).
- Integer-valued constants are given in decimal format (e.g. 999, -1).
- Text strings are always surrounded by single quotes (e.g. 'Hello, world'). The quotes distinguish a text string from a reference to a variable.
- Logical constants are given as TRUE or FALSE (case-insensitive).
- It is possible to have constant values that are arrays. Each element of an array should have the same type. To denote an array, surround it with square brackets [] and separate each element with a comma:

```
define real array = [ 0.5, 0.6, 0.7, 0.8, 0.9 ]
define fox_array = [ ['quick', 'brown', 'fox'], 
 ['jumps', 'over', 'the', 'lazy', 'dog'] ]
```
Note that in the second example, the array elements are themselves arrays, making a twodimensional array. (Note also that the sub-arrays need not be of the same length!)

 A value may also be a *structure*, i.e. a collection of named sub-values called *fields*. To denote a structure, surround it with brackets (), precede each field with its name followed by a colon, and separate fields with semi-colons:

```
define struct var = ( text field: 'quick'; real field:99.9; array field:[1,2,3,4])
```
#### <span id="page-55-0"></span>**12.5.2 Variables**

Variables in expressions are referred to by name. A variable may be defined within the manager (see section 3.4) or it may be any variable that can be accessed from the rest of the simulation (see section 5). Variable names may need to be qualified in the same way as event names.

The elements of an array variable or the fields of a structure variable can be referred to using the forms *array*[*index*] and *structure*:*field* respectively. Since elements in arrays and fields in structures may themselves be arrays or structures, these references may be nested:

```
seeds[3]:unripe_soft ! Field "unrip_soft" within element 3 of "seeds"
foo[i,j] ! Same as foo[i][j]
```
#### <span id="page-55-1"></span>**12.5.3 Operators**

The following operators may be used in expressions:

#### **Arithmetic operators**

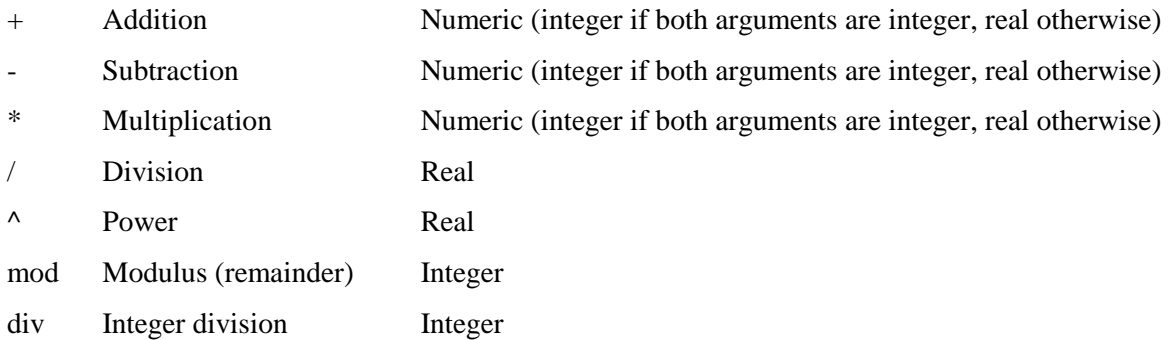

#### **Relational operators**

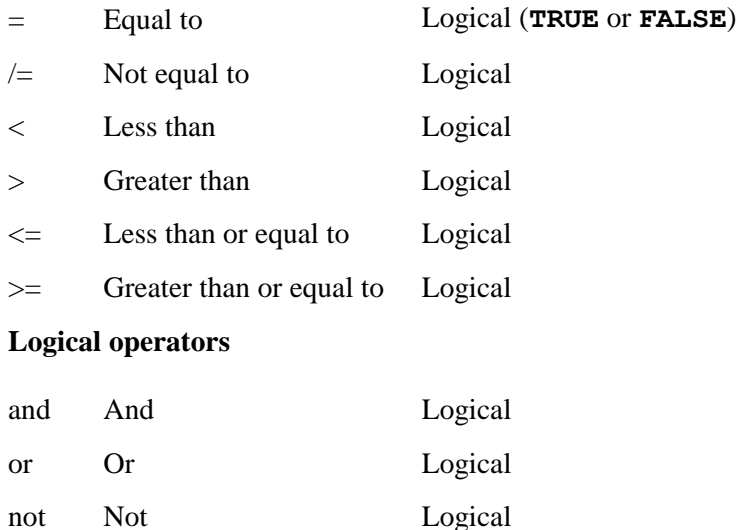

#### **Text operator**

& Concatenation Text

Brackets **()** may be used to govern the order of evaluation of operators.

 It is the rule-writer's responsibility to avoid invalid arithmetic operations such as divisions by zero.

#### <span id="page-57-0"></span>**12.5.4 Functions**

A variety of functions are also defined for use in expressions. Arguments to functions may themselves be expressions. They are separated by commas, as in the following examples:

```
max( -3, min( 3, i ) )
upper('abc')
average( x[1], x[2], x[3], x[4] )
average( x ) ! Same as the previous one
```
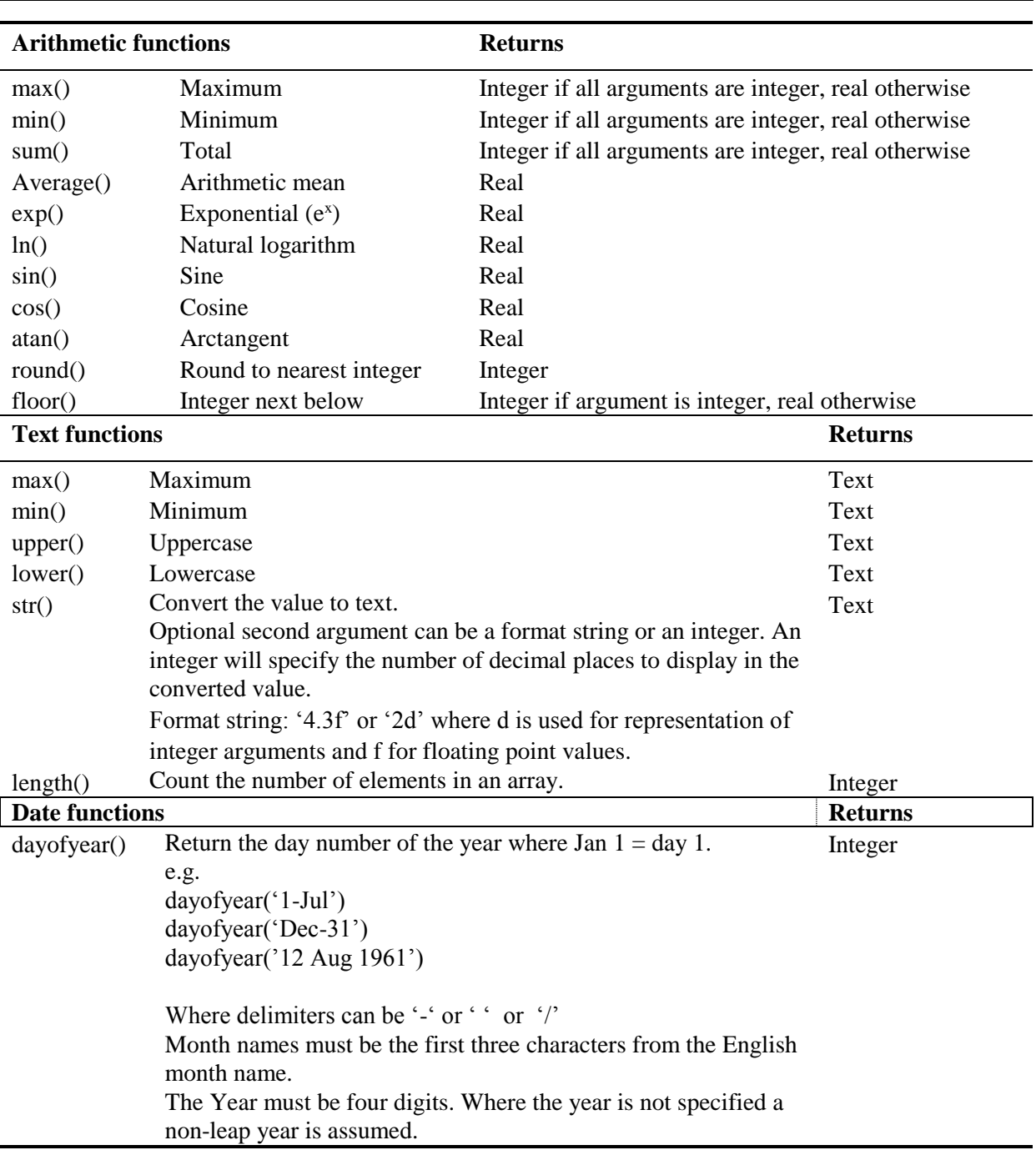

 If the expression parser encounters an argument to a function or operator that is not of the required type, it will attempt to convert it according to the following rules:

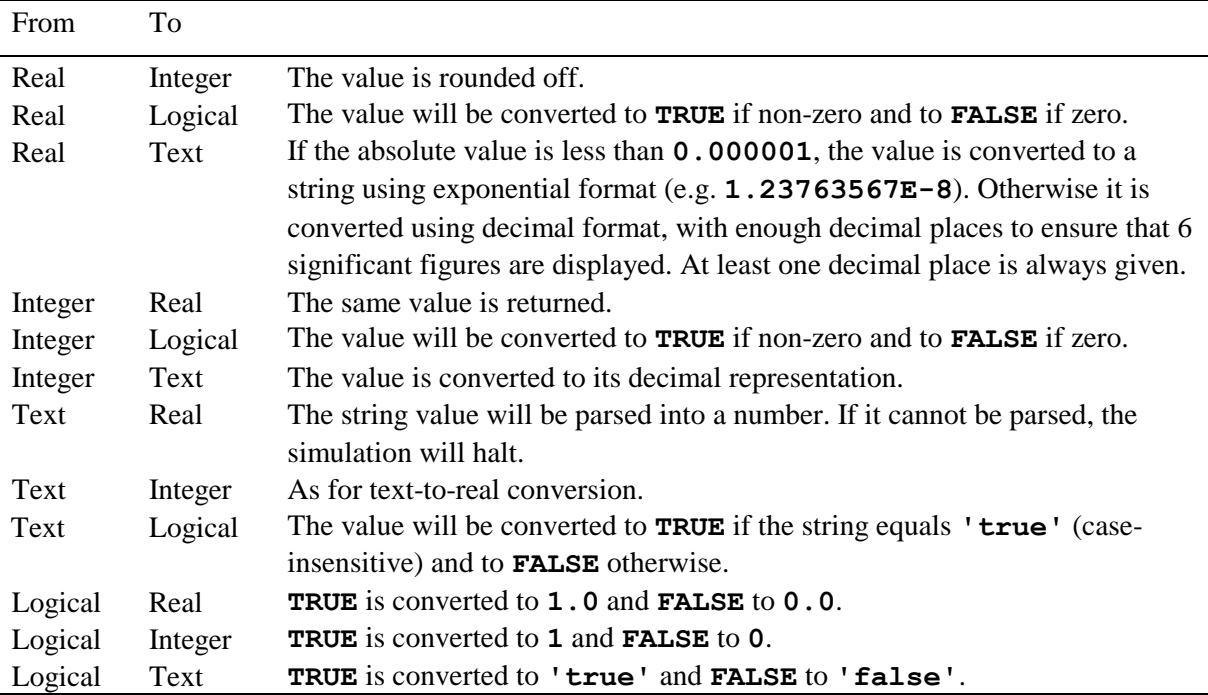

 Variable values are obtained from the rest of the simulation as the expression of which they form a part is evaluated. As a result, if a variable value changes in response to a manager event, its value in any expressions evaluated subsequently will be the altered value, even within the same time step.

## <span id="page-58-0"></span>**12.6 Definition statements**

As noted above, expressions may use variables that are defined as part of the manager script. Before such variables are used, however, they must be defined using a *definition statement*.

A definition statement begins with the keyword define, followed by one or more variable definitions separated by semi-colons. Each variable definition consists of a variable name, which may be preceded a type specifier, and followed by an initial value for the variable. The definition may further be preceded by one of the qualifiers const or volatile. If the const qualifier is present, the variable must be assigned an initial value; otherwise, the type specifier and initial value are optional. Any subsequent attempt to modify the value of a variable defined with the const qualifier is regarded as an error. The volatile qualifier is used to indicate that the value of the variable may be set by other components.

An initial value for a defined scalar variable can be the result of an expression. Using an expression such as a function like DayOfYear() is a typical use. See an example below.

Type specifiers are made up of one of the keywords real, integer, text or boolean, optionally followed by one or more array lengths surrounded by square brackets and separated by commas (see below for examples)

 It is an error to define the same variable name more than once within a single manager script. The only exception is that a "local" variable may be declared within a subroutine using the same name as a variable outside the subroutine. When this occurs, all references to that variable name within the subroutine refer to the "local" variable.

- If a variable name is defined within the script that is the same as an "external" variable, the name will be taken to refer to the manager variable when it is used in expressions.
- If the type specifier is omitted, the type is inferred from the initial value. If no initial value is given, the type of the variable is taken to be the same as that of the preceding variable in the list of definitions. For the first variable in a list, it is taken to be a real number.
- The initial value is preceded by an equals sign. It is specified in the same way as a constant in an expression (see above).
- If no initial value is provided, then the initial value of the variable is set as follows:
	- $\Rightarrow$  numeric values are set to zero
	- $\Rightarrow$  text values are set to the empty string
	- $\Rightarrow$  logical values are set to **FALSE**.

Here are some examples of definition statements:

```
define x = 0.0<br>define xdefine x ! Same as the previous definition
define integer i; j; k ! All are integers
define integer m; n; text t ! Different types within one statement
define breed = 'Angus' ! Text variable (type inferred from initial value)<br>define volatile z = -999 <br>! Integer variable (type inferred from value)
                                                  ! Integer variable (type inferred from value)
                                                   ! which may be set by other components
define const real pi=3.1415926 ! Real constant
define const integer sow_date = DayOfYear('1-May')
define real x_arr[20] larray of real numbers<br>define real y_arr = [9.0,8.0,7.0,6.0] ! Also an array of real numbers
define real y<sup>a</sup>\text{arr} = [9.0, 8.0, 7.0, 6.0]define real array2d[100,100] ! 2-dimensional array
define struct = (a:9.0; b:5; c:'STRING') ! A structure has to be defined using an initial
                                                    ! value
```
#### <span id="page-59-0"></span>**12.6.1 Advanced initialisation of variables**

Variables and constants can be initialised with the results of expressions. For example:

```
15
16 define text
                 file_prefix = 'c:\temp\SimpleMixed'
17 define real
               file_version = 1.0
18
19 define const string file name base = file prefix & ' v' & str(file version, '3.1f')
20
21 define const integer join_start = DayOfYear('1-Feb') / Joining day-of-year for sheep (1 Feb)
22
```
When initialising complex variables it is now possible to use expressions to set values. This can be done within arrays of records.

These are valid:

```
4 define test = (field: [sin(20), 901 * 34.56]; field2: 'Mathematical')56 define test2 = (field1: [DayOfYear('1-May'), 222] ; field2: (subfield1: cos(45); subfield2: 3.2 ))
\overline{\epsilon}
```
When initialising an array, each successive element will be assumed to follow the type of the first element. For example:

```
\overline{2}3 define test_array = [93.23, 3, 5] / floating point values
5 define test_array2 = [56, 34.012, 4] / this is invalid as the second element cannot be stored as an integer
```
#### <span id="page-60-0"></span>**12.6.2 Using constants as array size specifiers**

When defining the size off arrays it requires the integer value of the number of elements. If an integer constant is declared in the script previously then this constant can be used in the place of the literal integer.

```
define string paddock names [padd count]
```

```
define const integer padd_count = 10 ! Integer constant define string paddock names[padd count] ! Use integer constant as array size
```
#### <span id="page-60-1"></span>**12.7 Examples of complete statements**

Here are some valid manager statements for a simulation with components called **paddock1**, **soilwater**, **subclover**, **ryegrass**, and **merinos**:

```
define x = 100; y; z ! y & z are initialised at zero
define text nextpadd 
define some_sw = [0.10,0.12,0.15,0.22, ! Array of real numbers, split over two lines
                 0.30,0.30,0.30,0.34] 
from start repeat 1 months ! Another rule would set "nextpadd"
{ merinos.move nextpadd }
on 1 apr 1980 ! Use a defined variable to trigger an event
{ 
  set z = subclover.green_dm + ryegrass.green_dm
  if z > 700 
\left\{ \begin{array}{c} \end{array} \right.merinos.buy sex='wethers', number=10*paddock1.area, age=18.0, weight=50.0
   merinos.move group=merinos.nogroups, paddock='paddocl
   } 
}
each 15 dec ! Shear all sheep at least a year old
 for i = 1 to merinos.no groups
   if merinos.age months[i] > 12 merinos.shear group=i
paddock1.soilwater.irrigate amount=pet - rain ! Daily irrigation
```
A more complete set of examples can be found in the AusFarm User Notes documents.

## <span id="page-61-0"></span>**13. MANAGEMENT EVENTS SUMMARY**

#### Stock component

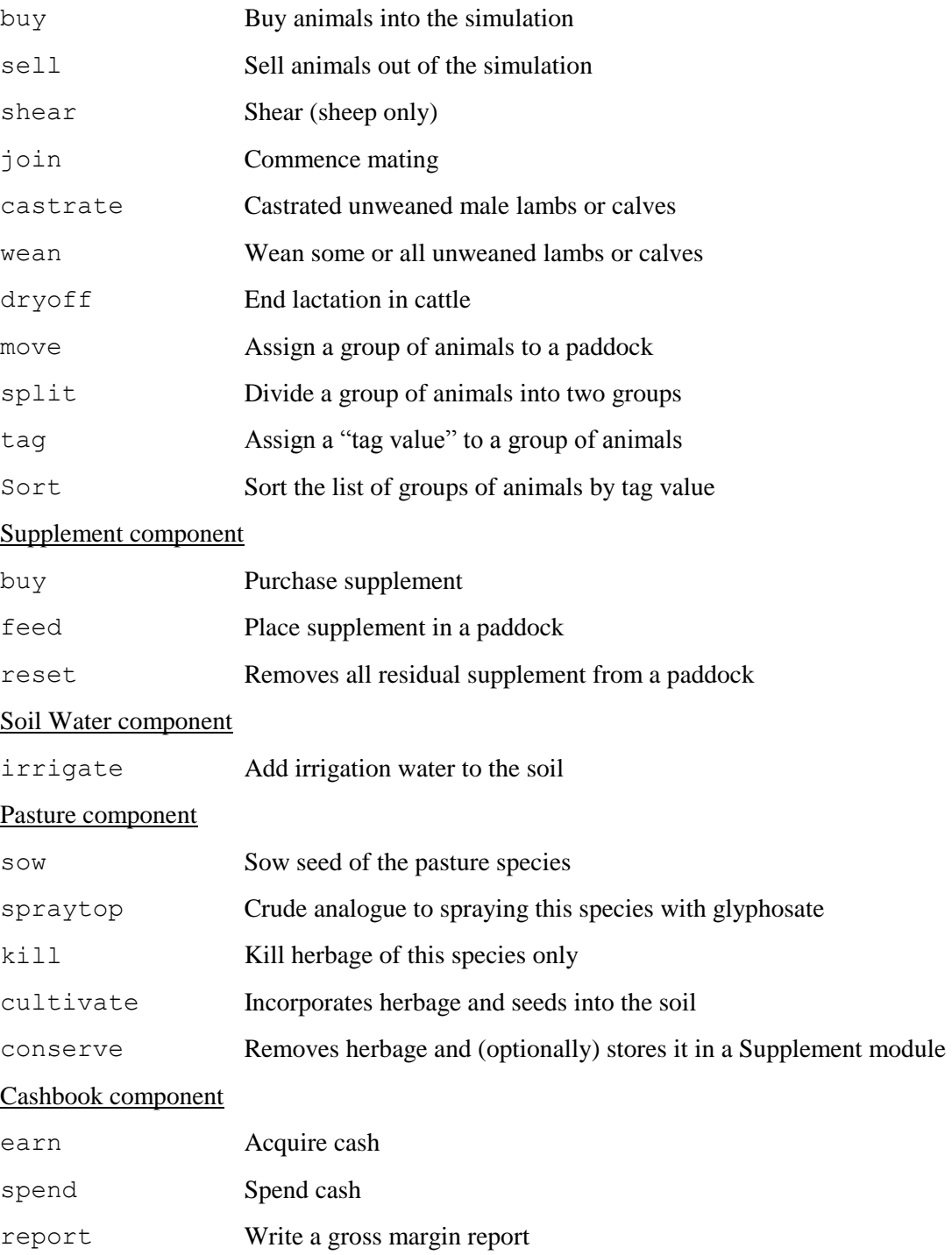

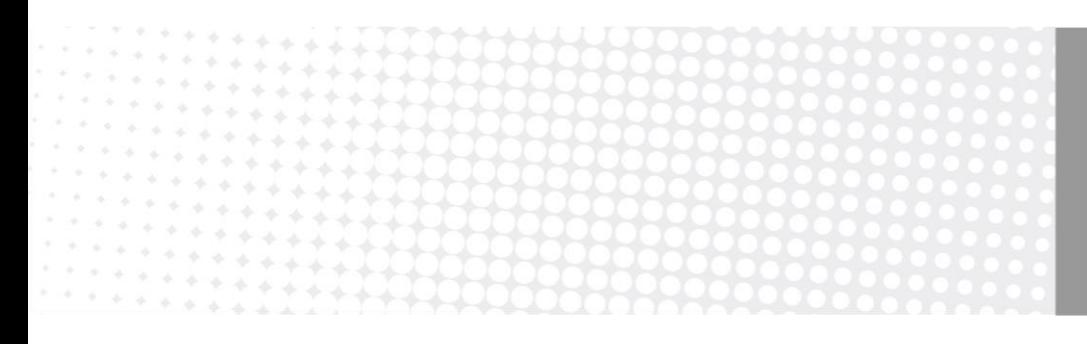

**Contact Us** Phone: 1300 363 400 +61 3 9545 2176 Email: enquiries@csiro.au Web: www.csiro.au/flagships

#### CSIRO and the Flagships program

Australia is founding its future on science and innovation. Its national science agency, CSIRO, is a powerhouse of ideas, technologies and skills. CSIRO initiated the National Research Flagships to address Australia's major research challenges and opportunities. They apply large scale, long term, multidisciplinary science and aim for widespread adoption of solutions.